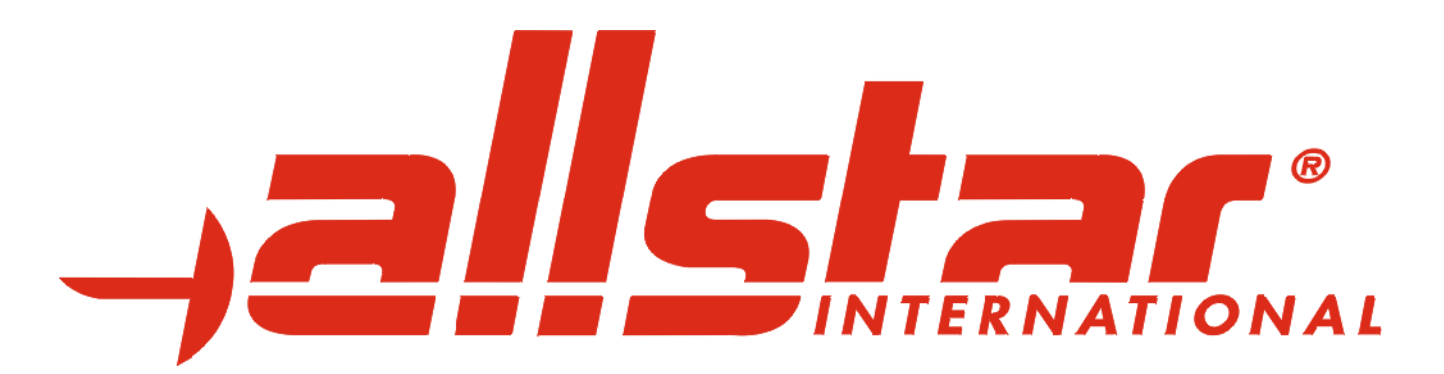

## **Bedienungsanleitung**

# **für** *FMA21*

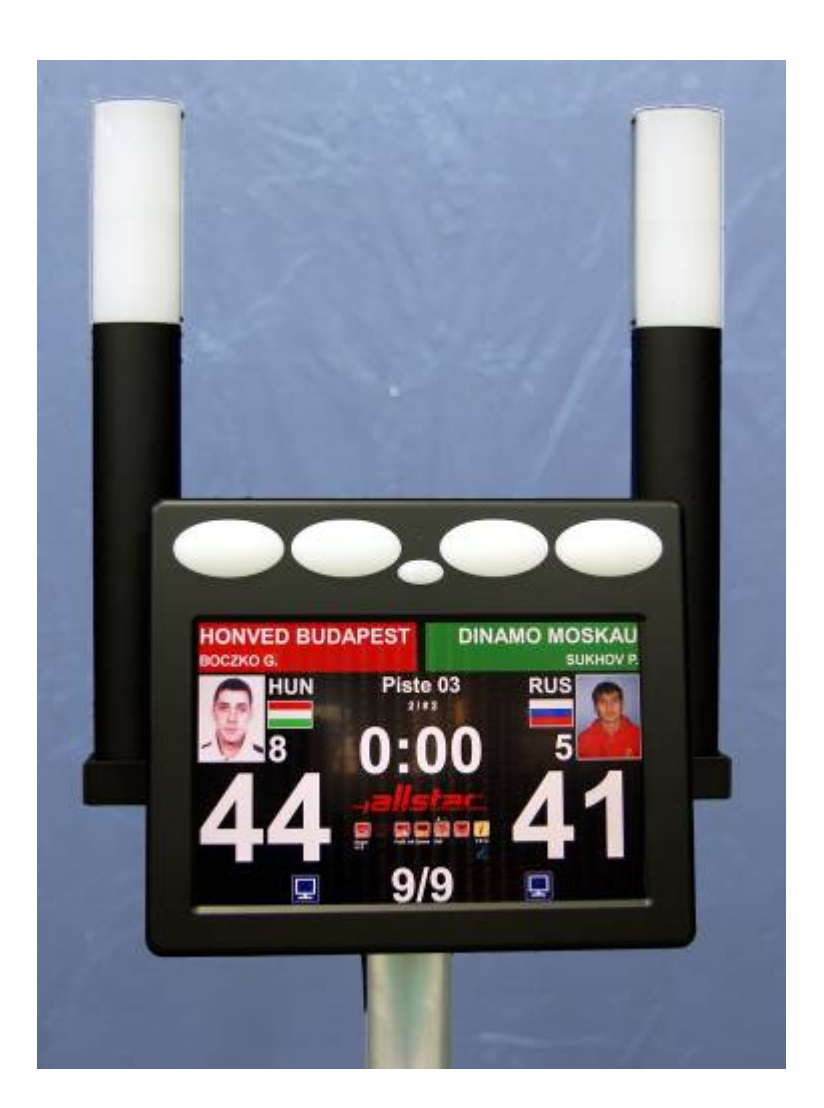

## **Firmware-Version 0.9.13**

## *Sicherheitshinweise*

#### **Bedienungsanleitung**

Machen Sie sich mit den Sicherheitsvorkehrungen sowie dieser Bedienungsanleitung sorgfältig vertraut, bevor Sie das Gerät einschalten.

#### **Netzspannung/Netztrennung**

Betreiben Sie den FMA21 nur mit dem mitgelieferten Netzteil an einer Netzspannung mit 100-240 V~/50 Hz. Stellen Sie sicher, dass das Netzteil über eine geeignete Erdung verfügt. Das Gerät darf erst an das Stromnetz angeschlossen werden, nachdem die Installation aller Kabel beendet ist. Zur absoluten sicheren Netztrennung bei Gefahren müssen Sie den Netzstecker ziehen. Dafür genügt der Netzschalter auf der Oberseite nicht.

#### **Reinigung**

Ziehen Sie den Netzstecker, bevor Sie das Gerät reinigen. Benutzen Sie zur Reinigung ein trockenes Tuch.

#### **Standorthinweise/Lüftung**

- Setzen Sie das Gerät keiner direkten Sonneneinstrahlung aus.
- Das Gerät sollte auf einem sicheren, festen Untergrund aufgestellt werden.
- Das Gerät darf nicht in Räumen mit hoher Luftfeuchtigkeit aufgestellt werden, da Kondenswasserniederschläge zu Fehlfunktionen oder Beschädigungen führen können.
- Heizung oder Wärmequellen, die dem Gerät zu nah sind, können ebenfalls zu Fehlfunktionen oder Beschädigungen führen.
- Vermeiden Sie den Kontakt des Gerätes mit Wasser oder Feuchtigkeit.
- Sorgen Sie für eine gute Belüftung. Die Luftzufuhr zum Gerät durch die Lüftungsschlitze im Boden des Geräts darf nicht unterbrochen werden.
- Verschließen Sie niemals die zur Wärmeableitung notwendigen Lüftungsschlitze des Gerätes.
- Die Umgebungstemperatur des Gerätes sollte 40° C nicht übersteigen.

## *Wartung/Reparaturen*

Lassen Sie alle erforderlichen Reparaturen nur von autorisierten Fachleuten durchführen.

Verstellen Sie nur solche Einstellungen, die in der Bedienungsanleitung beschrieben sind.

Ein Verstellen anderer Parameter kann kostspielige Reparaturen nach sich ziehen.

Versuchen Sie nicht, das Gerät selbst zu öffnen. Eigenmächtiges Öffnen des Gerätes führt zu Garantieverlust.

In den folgenden Fällen sollten Sie den Netzstecker aus der Steckdose ziehen und qualifiziertes Personal zu Rate ziehen.

- Stromkabel oder Steckdose defekt
- Das Gerät war Feuchtigkeit oder Regen ausgesetzt. Es ist Wasser eingedrungen oder ein Gegenstand ist in das Gerät gefallen
- Das Gerät weist gravierende Funktionsveränderungen auf, arbeitet nicht korrekt
- Das Gerät wurde fallengelassen oder das Gehäuse ist beschädigt

## *Entsorgung*

"Elektronische Geräte gehören *nicht in den Hausmüll*, sondern müssen gemäß der RICHTLINIE 2002/96/EG DES EUROPÄISCHEN PARLAMENTS UND DES RATES vom 27. Januar 2003 über Elektro- und Elektronik-Altgeräte fachgerecht entsorgt werden.

Bitte geben Sie dieses Gerät am Ende seiner Verwendung zur Entsorgung an den dafür vorgesehenen öffentlichen Sammelstellen ab."

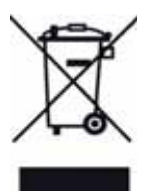

**Achtung! Stecken Sie den Netzstecker des FMA21 erst in die Steckdose, wenn alle anderen Kabelverbindungen korrekt hergestellt sind.**

# **FMA21**

## **Gebrauchsanleitung**

## **1 Einleitung**

Der **FMA21** ist ein Fechtmeldegerät der neuesten Generation. Mit seiner Funktions- und Informationsvielfalt setzt er neue Maßstäbe hinsichtlich Bedienkomfort. Dank seiner zahlreichen innovativen Features erleichtert er die problemlose Durchführung auch großer Turniere.

Der **FMA21** ist für alle drei Waffenarten - Florett, Degen, Säbel - nach FIE-Vorschrift geeignet.

Die zentrale Einheit des **FMA21** ist ein All-in-one-Computer mit Touchscreen, der die optimale Anzeige aller relevanten Informationen steuert und kontrolliert und die optimale Verbindung mit Peripheriegeräten (Großanzeigen, Result-Management, Video-Refereeing etc.) ermöglicht.

Die einfache Bedienoberfläche und klare Darstellung aller Informationen auf dem Monitor garantieren jederzeit beste Übersicht.

Der **FMA21** wird über den Touchscreen oder über eine IR-Fernbedienung (mit deutlich verbesserter Reichweite verglichen mit vorherigen Modellen) bedient.

Über die integrierte USB-Schnittstelle ist es jederzeit möglich, Software-Updates (FIE-Reglement-Updates, Firmware-Update, neue Funktionen etc.) ohne Chipwechsel aufzuspielen. Der **FMA21** ist stets den neuesten Anforderungen angepasst.

In Verbindung mit dem System-Standfuß\* und den aufsteckbaren Hochleuchten\* ist der **FMA21** derzeit das wohl leistungsfähigste und innovativste Fechtmeldegerät auf dem Markt.

\* optionales Zubehör

## **2 Leistungsmerkmale**

Der **FMA21** verfügt über Leistungsmerkmale, die bisher für kein anderes Meldegerät verfügbar sind.

## *2.1 Allgemeine Leistungsmerkmale*

- Intuitive Benutzerführung und Hilfefunktionen über Touchscreen (verschiedene Sprachen einstellbar).
- Profilverwaltung mit freier Einstellmöglichkeit für viele Parameter und Darstellungsoptionen.
- Über die Profile können nicht nur die Gestaltungselemente festgelegt, sondern z. B. auch bestimmte Kommunikationsprotokolle den seriellen Anschlüssen zugewiesen werden.
- Anzeige von Namen, Fotos und Nationalflaggen der Fechter
- Anzeige der Anzahl noch einforderbarer Video-Beweise
- Darstellung von bis zu 15 roten Karten und der schwarzen Karte
- Möglichkeit zur sekundengenauen Einstellung der Restkampfzeit (z. B. nach Bedienfehler)
- Abspeichern der letzten vier Kampfzeiten und Gefechtsstände mit der Möglichkeit, sie per Touchscreen wieder aufzurufen (z.B. nach Bedienfehler, irrtümlichem Reset etc.)
- Möglichkeit, über den Touchscreen von der Bahn aus medizinische bzw. technische Hilfe beim TD anzufordern (bei LAN-Anbindung in Verbindung mit einem Result-Management-Netzwerk)
- Fernkonfiguration und -überwachung aller Anlagen in einer Halle durch das TD (bei LAN-Anbindung in Verbindung mit Result-Management-Netzwerk)
- Spezialmodus für kabelloses Fechten zur optimalen Anbindung an das System "Wireless 2000"
- Update- und upgradefähig per Software ohne Chipwechsel (über den USB-Anschluss)
- Intelligente Hochleuchtensteuerung.
- In Verbindung mit einem System-Standfuß und je nach Bestückung mit einem (Einzelbahn) oder zwei (Doppelbahn) Meldern, kann ein Hochleuchtenpaar entweder die Signale des einen Melders (auf Vorder- und Rückseite) oder die Signale beider Melder (jeweilige Vorderseite) anzeigen.
- Verschleißfreie LED Technik (keine Glühlampen). Dadurch ist kein Austausch notwendig.
- Seiteninvertierung (z. B. zur Darstellung des Melderinhaltes auf einem externen Melder) ohne Leuchtkalottenwechsel möglich.
- Spannungsversorgung mit 12 V über externes medizinisches Netzteil zum Anschluss an 100 V 240 V.
- Bis zu drei Spannungsquellen können gleichzeitig an den Melder angeschlossen werden.
- Datenanschluss einer USV (unterbrechungsfreie Stromversorgung) über RS232- oder RS422-Schnittstelle möglich, um Spannungsausfall und somit Datenverlust zu vermeiden.

## *2.2 Die Bedienoberfläche (Anzeige mit Touchscreen)*

Auf dem 22" TFT-Touchscreen (55,8 cm), der auch mit Handschuhen bedient werden kann, können alle relevanten Gefechtsinformationen dargestellt werden.

Über vordefinierte und frei erstellbare Profile können Art und Umfang der dargestellten Informationen individuell bestimmt werden.

Folgende Informationen können angezeigt werden:

- Gültige und ungültige Treffer über vom Monitor unabhängige Lampen
- Namen, Foto und Nationalflagge der Fechter (in Verbindung mit Result-Management-System; z. B. Ophardt)
- Gefechtsstand
- Kampfzeit
- Gefechtsnummer
- Bahnnummer
- Gelbe, rote (bis zu 15) und schwarze Karten
- Anzahl der noch verfügbaren Video-Anforderungen (in Verbindung mit Video-Beweis, z. B. SwissTiming)
- Gelbe Blockade-Lampe (Florett) sowie rote Masse-Lampe (Degen)
- Mehrsprachige Bedienoberfläche

## *2.3 Erweiterungsmöglichkeiten und Optionen*

## **2.3.1 System-Tischstandfuß FMA21-STS1 / FMA21-STS2**

Zur Montage von Melder und Hochleuchten. Der System-Tischstandfuß kann mithilfe einer Spannklammer direkt auf einem Tisch befestigt werden. Der Tischstandfuß kann einseitig (Einzelbahn, FMA21-STS1) oder beidseitig (Doppelbahn, FMA21-STS2) mit einem **FMA21** bestückt werden.

#### **2.3.2 System-Bodenstandfuß FMA21-SBS1 / FMA21-SBS2**

Verfügt über die gleichen Eigenschaften wie der System-Tischstandfuß, jedoch wird der System-Bodenstandfuß direkt auf den Boden gestellt.

## **2.3.3 Tischstandfuß FMA21-TSF**

Einfacher Standfuß zum Aufstellen des FMA21 auf einem Tisch. Es können keine Hochleuchten angeschlossen werden.

## **2.3.4 Hochleuchten FMA21-HL**

Signalleuchten zur Trefferanzeige.

Die Hochleuchten werden ohne zusätzliche Kabelverbindung auf den System-Standfuß (FMA21-STS oder FMA21-SBS) aufgesteckt.

Pro Standfuß ist nur eine Hochleuchte notwendig. Die intelligente Steuerung erkennt, ob ein oder zwei Melder angeschlossen sind. Bei einem Melder zeigt die Hochleuchte die Treffer auf Vorder- und Rückseite an. Sind zwei Melder angeschlossen, werden die Treffer der Melder auf der jeweiligen Seite der Hochleuchte angezeigt.

#### **2.3.5 Transportkoffer FMA21-TK**

Extrem robustes Flight-Case für Transport und kompakte Aufbewahrung des FMA21 inklusive Zubehör.

#### 2.3.6. Transporttruhe "Double" FMA21-TK2

Fahrbares Flight-Case für den Transport des gesamten Materials für eine Doppelbahn (2 Melder FMA21, 1 System-Standfuß FMA21-SBS, 1 Paar Hochleuchten , 4 Kabelrollen, 4 Verbindungskabel und 1 USV)

#### **2.3.7. Kombianschlusskabel FMA21-KK**

Anschlusskabel für gleichzeitigen Anschluss des Melders mittels Netzteil und/oder Batterie.

#### **2.3.8. USV FMA21-USV**

Unterbrechungsfreie Stromversorgung für FMA21

- **2.3.9. Netzwerk-Switch 5 Port 1 GBit/s** Zur Verbindung von bis zu 5 FMA21 in einem Netzwerk (LAN)
- **2.3.10. Netzwerkkabel auf Trommel Cat6, 50 m**
- **2.3.11. Netzwerkkabel CAT6, 2 m**
- **2.3.12. Serielles Kabel, 3-polig mit Neutrik XLR Stecker für Master-/Slave-Betrieb über RS485**
- **2.3.13. Serielles Kabel, 3-polig mit SUB-D 9-polig für Master- / Slave-Betrieb über RS232**
- **2.3.14. Serielles Kabel, 3-polig mit SUB-D 9-polig für Master- / Slave-Betrieb über RS422**
- **2.3.15. Fernbedienungskabel, 5 m**
- **2.3.16. Fernbedienungskabel, 30 m**
- **2.3.17. allstar Cyrano Server**
- **2.3.18. allstar App-Server**
- **2.3.19. FMA21 Slave Software**
- **2.3.20. FMA21 Pager System**
- **2.3.21. Reinigungstücher für Touchscreen**

## **3 Übersicht über die Bedien- und Anzeigeelemente**

## *3.1 Frontseite des FMA21*

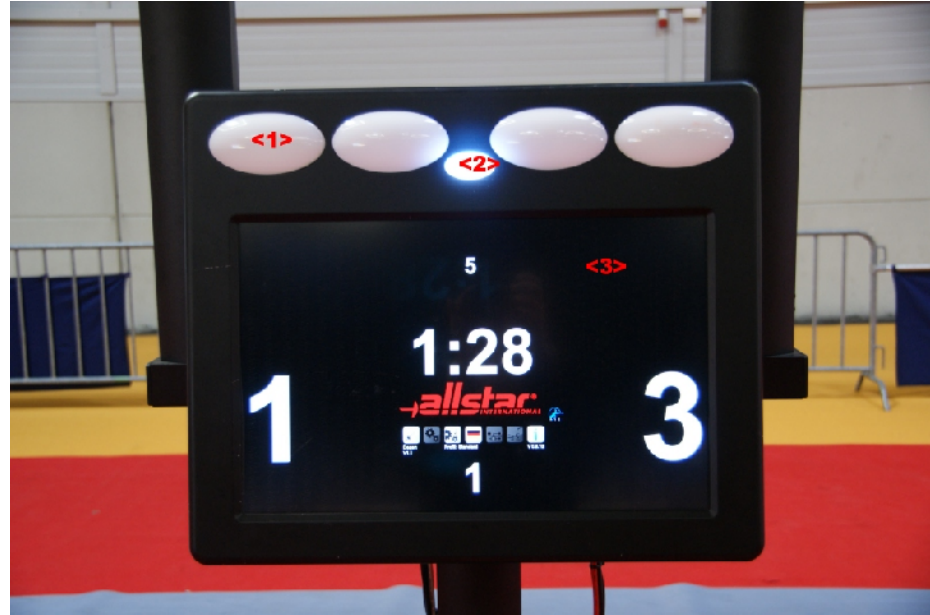

Abbildung: Frontseite des FMA21 (Profil Standard)

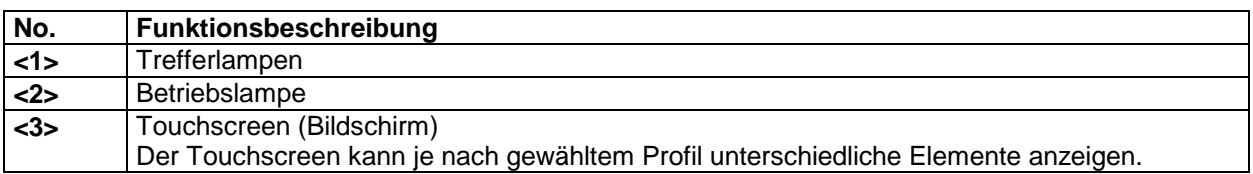

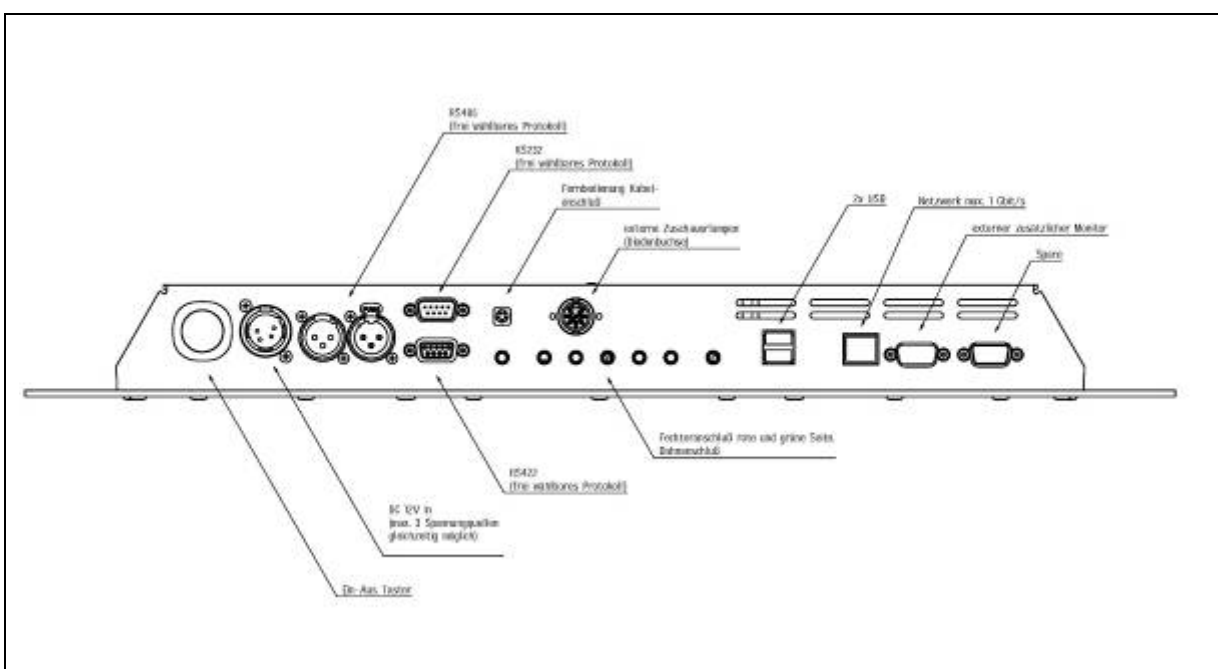

Abbildung: Rückseite des **FMA21**

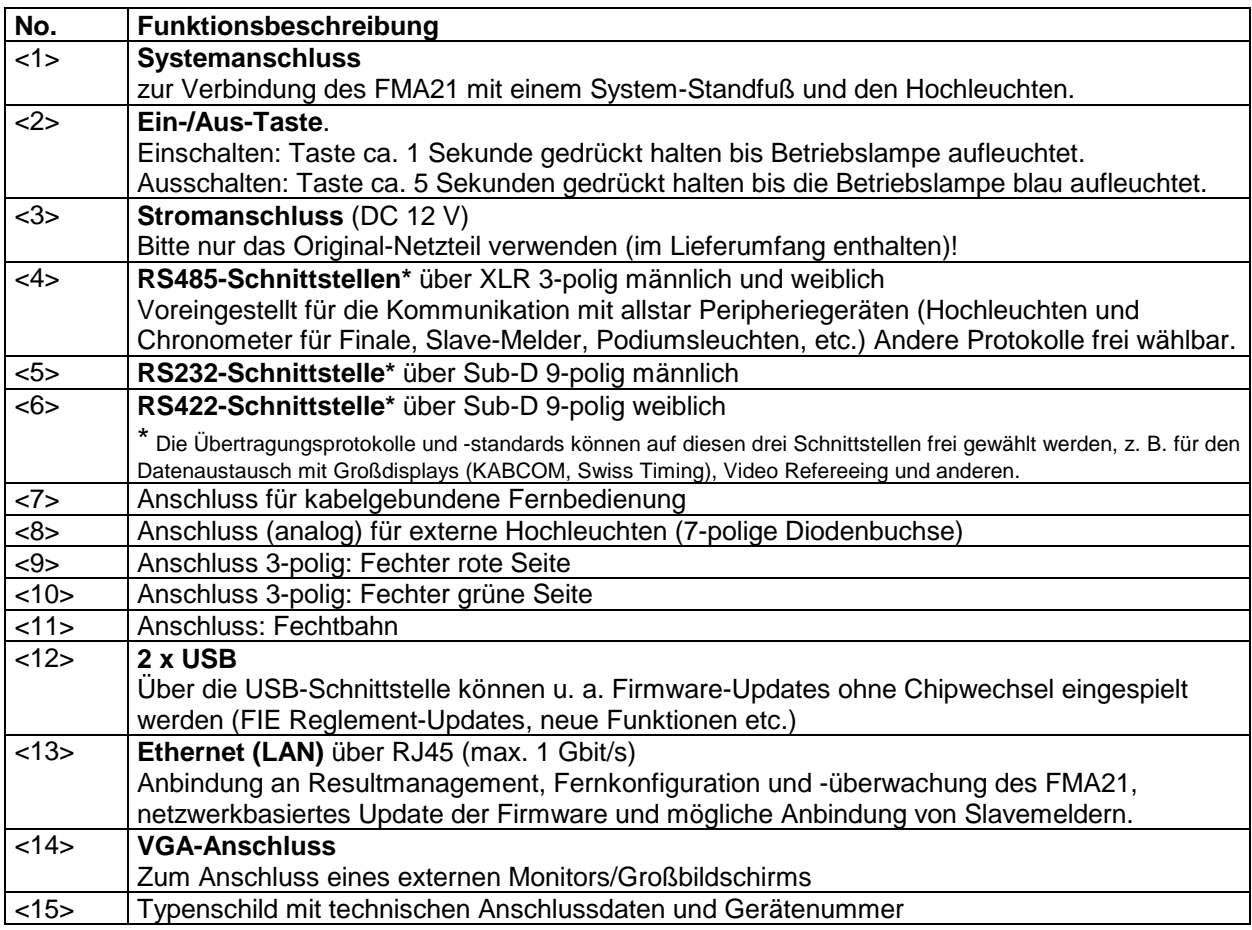

## *3.3 Anzeigeelemente des Touchscreens im Standardprofil (Stand-alone-Betrieb)*

Wird der FMA21 als Einzelgerät - wie bisher übliche Geräte - genutzt und hat keine Netzwerkverbindung zu einem Resultmanagement-System (Ophardt, EnGarde, Mask, …), kann das Standardprofil ausgewählt werden. Im Standardprofil werden folgende Anzeigeelemente auf dem Bildschirm dargestellt:

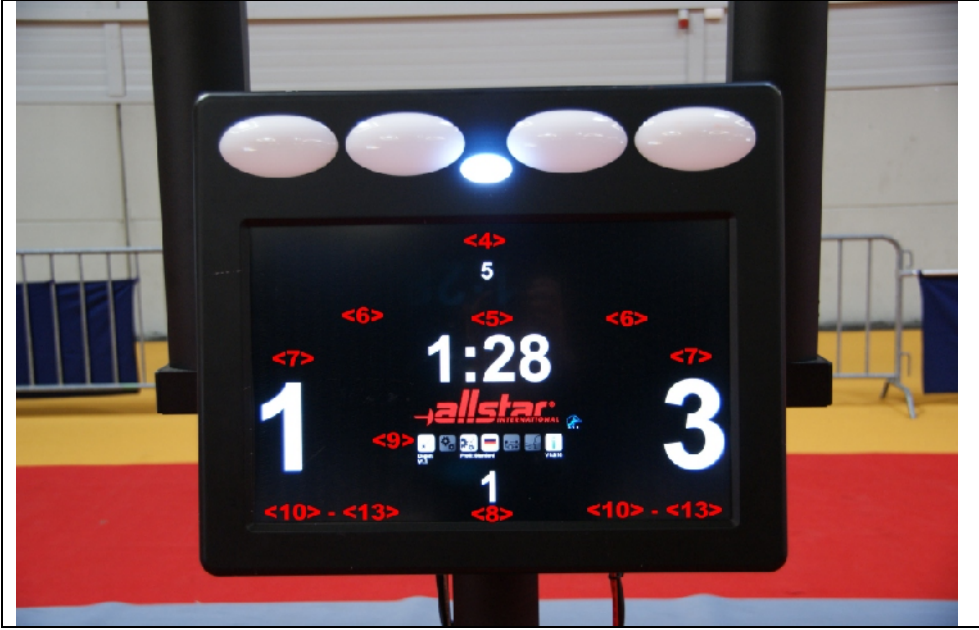

Abbildung: Frontseite des FMA21

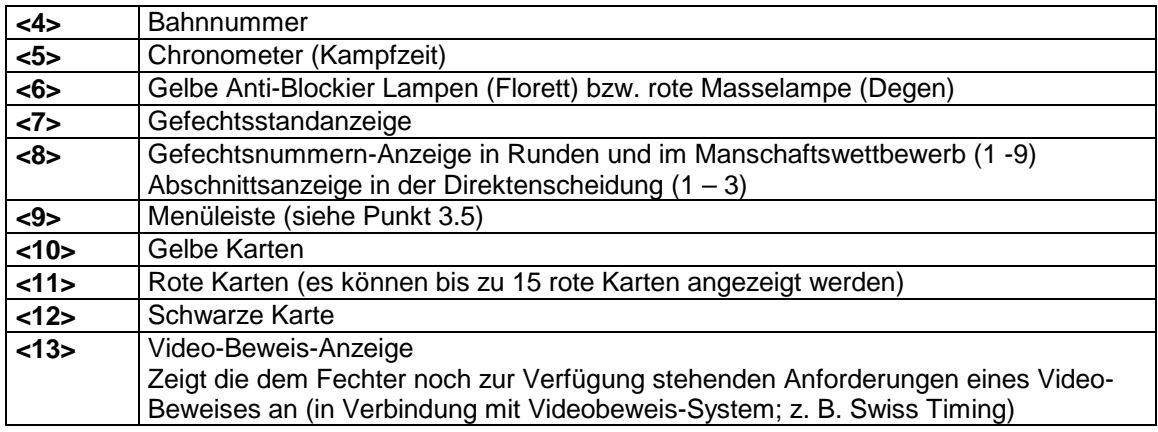

## *3.4 Zusätzliche Anzeigeelemente des Touchscreens im "Cyrano-Profil" und im "Cyrano-Ophardt-Profil"*

Das Cyrano-Protokoll regelt die Kommunikation zwischen Meldegerät und Resultmanagement-System (Ophardt, EnGarde, Mask ….). Es ist einer von der FIE vorgeschlagenen Standards. Der **FMA21** wird über die RJ45-Schnittstelle mit dem Resultmanagement-LAN verbunden.

Über das Netzwerk erhält der **FMA21** vom Resultmanagement-System (RMS) Informationen, wie die Namen der Fechter, Nationalität, etc. In umgekehrter Richtung überträgt der **FMA21** Gefechtsinformationen (Gefechtsstand, Zeit, Verwarnungen etc.) an das RMS.

#### Zusätzliche Anzeigeelemente im Profil "Cyrano"

Neben den im Standardprofil beschriebenen Anzeigeelementen können im Cyrano-Profil zusätzliche Informationen angezeigt werden (abhängig vom verwendeten Resultmanagement-System):

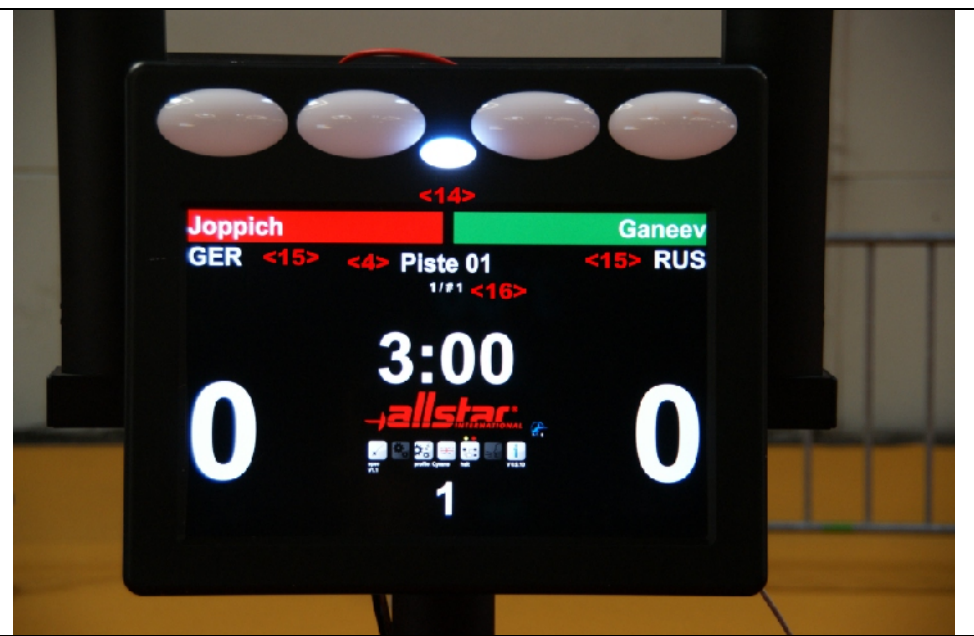

Abbildung: Anzeigeelemente im Cyrano-Profil

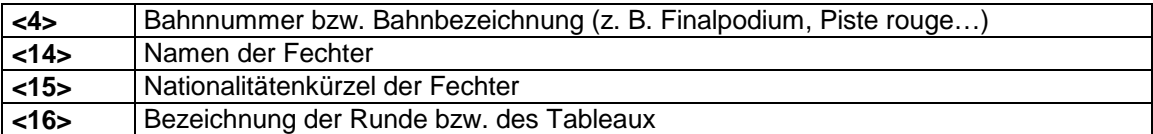

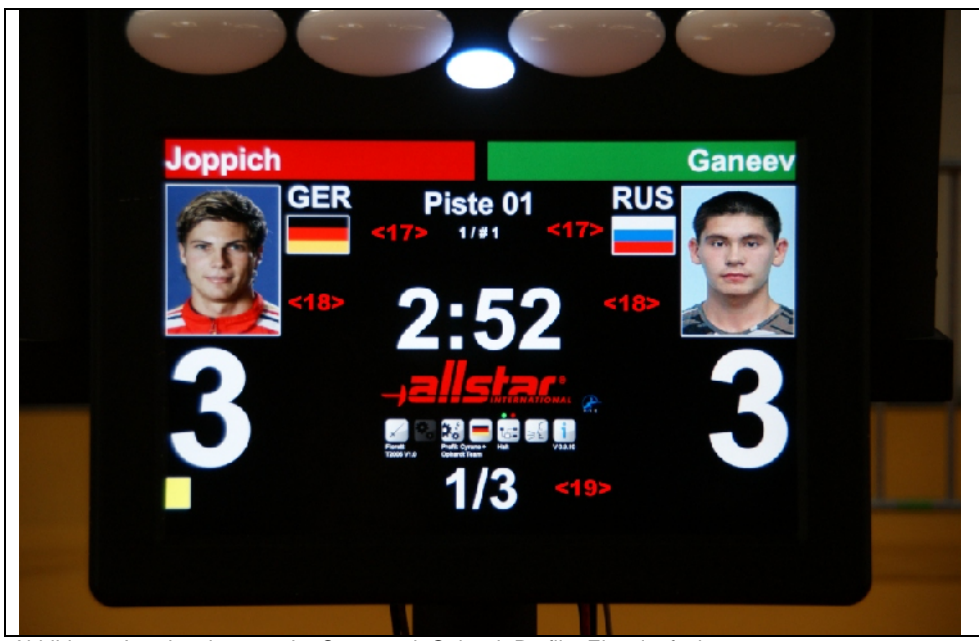

Abbildung: Anzeigeelemente im Cyrano mit Ophardt-Profil – Einzelgefecht

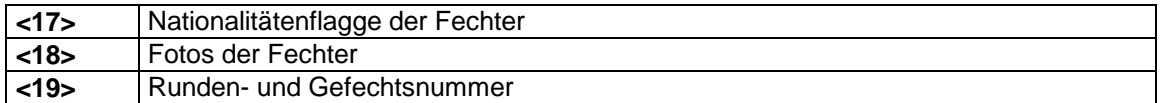

## Zusätzliche Anzeigeelemente im Profil "Cyrano mit Ophardt-Team" (Mannschaft)

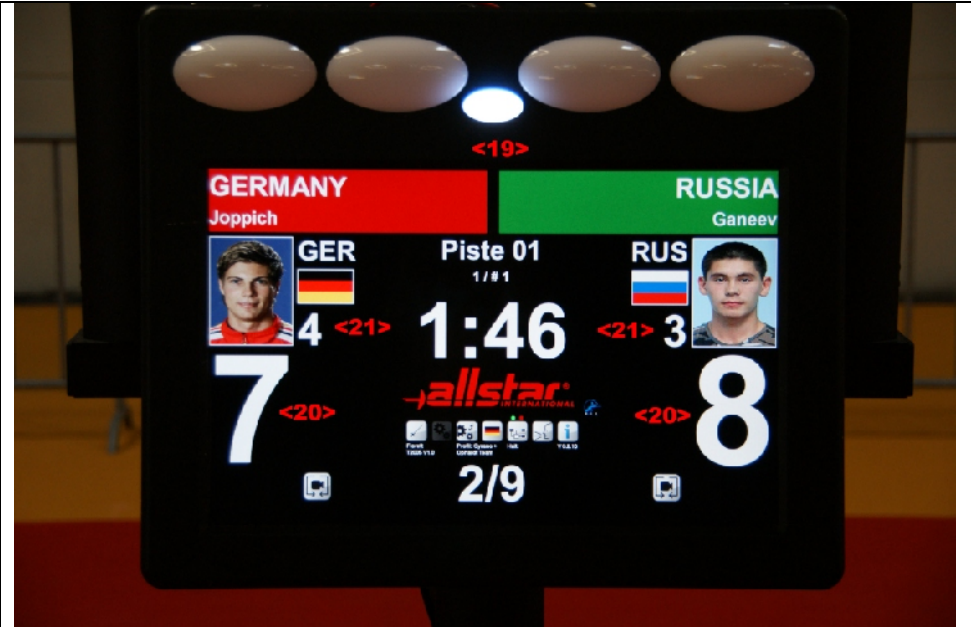

Abbildung: Anzeigeelemente im Cyrano mit Ophardt-Profil – Mannschaftsgefecht

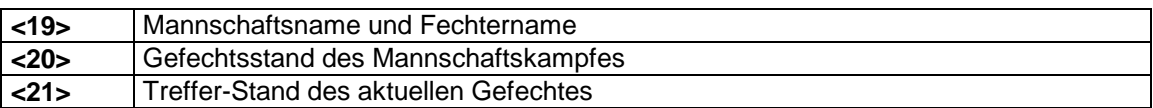

## *3.5 Das Einstellungs- und Bedienmenü*

## **3.5.1 Allgemeine Bedienung**

Durch Antippen des Touchscreens werden die Menüelemente aktiviert und ggf. Untermenüs aufgerufen. In einigen Fällen muss die Auswahl mit dem

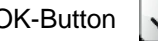

OK-Button  $\|\n\|$  bestätigt werden.

verlassen werden.

Mittels des Zurück-Buttons  $\mathbb{R}$  kann die aufgerufene Funktion ohne Übernahme der Änderungen

#### **3.5.2 Menüstruktur**

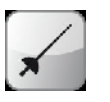

## **BETRIEBSART**

Auswahl der Melder-Betriebsart. Bei Einschalten des **FMA21** ist die zuletzt eingestellte Betriebsart aktiv. Durch Antippen der aktuellen Betriebsart, werden alle verfügbaren Betriebsarten angezeigt und können durch Antippen ausgewählt werden.

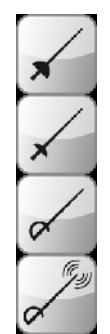

Degen

Florett gem. aktueller FIE Vorschrift T2005

Säbel gem. aktueller FIE Vorschrift T2005

"Wireless"

Wird zur Anbindung des kabellosen Meldegerätes "Wireless 2000" der Fa. STM benötigt

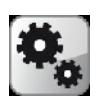

## **EINSTELLUNGEN**

Dieses Menü ist momentan noch deaktiviert. Es wird mit einem der nächsten Software-Updates zur Verfügung stehen.

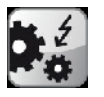

## **SCHNELL-EINSTELLUNGEN**

Durch Antippen des Buttons "Schnell-Einstellungen" werden alle verfügbaren Einstellungen angezeigt und können durch weiteres Antippen ausgewählt werden.

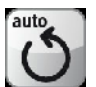

#### **Auto-Reset**

Auto-Reset bewirkt das automatische Löschen der Trefferlampen nach ca. 2 Sekunden. Ein grün hinterlegter Button zeigt die aktivierte Einstellung an. Ist Auto-Reset nicht aktiviert, müssen die Trefferlampen über die Fernbedienung manuell gelöscht werden

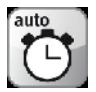

#### **Auto-Stop**

Auto-Stop hält den Chronometer automatisch an, wenn der Melder einen Treffer detektiert und eine der Trefferlampen aufleuchtet.

Ein grün hinterlegter Button zeigt die aktivierte Einstellung an.

Ist Auto-Stop nicht aktiviert, muss der Chronometer mittels der Fernbedienung manuell gestoppt werden, wenn ein Treffer fällt.

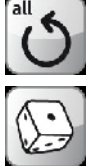

## **All Reset**

Setzt alle Anzeigen (Chronometer, Gefechtsstand, Gefechtsnummer, Karten etc.) auf die Anfangswerte bzw. "0" zurück.

## **Würfel**

Entspricht der "Würfel"-Taste auf der Fernbedienung (siehe dort)

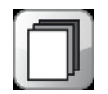

## **Profil**

Auswahl des benötigten Melderprofils. Mithilfe der Profile können Voreinstellungen aktiviert werden:

- "Standard" (Stand-Alone): Der Melder funktioniert wie ein herkömmlicher Fechtmelder.
- "Cyrano": Der Melder ist über das Netzwerk mit einem cyrano-kompatiblen RMS verbunden und kann zusätzliche Informationen (Namen, Nationalität) anzeigen.
- "Cyrano mit "XXX"": Der Melder ist über das Netzwerk mit dem RMS der Firma "XXX" verbunden und kann zusätzliche Informationen (Namen, Nationalität, Fotos, Rundentableau etc.) anzeigen.
- Slave (Net): Der Melder ist über das Netzwerk mit einem Master-Melder verbunden. Das Display stellt exakt die Anzeige des Master-Melders dar.
- Slave (Net) Inverted: Der Melder ist über das Netzwerk mit einem Master-Melder verbunden. Der Melder stellt auf seinem Display die Anzeige des Master-Melders in invertierter Form dar. Dies ist erforderlich, wenn der Slave-Melder auf der Rückseite des Master-Melders installiert ist.
- Slave (RS232, RS422, RS485): Der Melder ist über eine serielle Schnittstelle mit dem Master-Melder verbunden. Der Melder stellt auf seinem Display Informationen des Master-Melders dar.

**Achtung**: Abhängig vom eingestellten Protokoll kann das Aussehen des Displays variieren, bzw. können Informationen nicht übertragen und nicht dargestellt werden.

Weiterführende Anleitungen zum Aufbau mehrerer FMA21 finden Sie im Anhang (FMA21 im Netzwerk).

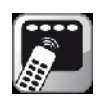

## **Fernbedienung zuweisen**

Ist diese Funktion aktiviert, kann der Melder auf jede allstar oder Uhlmann-Fernbedienung FB03 eingestellt werden. Jeder Melder kann die Zuweisung von bis zu fünf unterschiedlichen Fernbedienungen verarbeiten.

Die genaue Vorgehensweise finden Sie unter Punkt 4.1.3

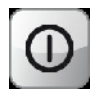

## **Standby/Off**

Durch Antippen dieses Buttons erhält man ein Untermenü, mit welchem der FMA21 wahlweise in den Standby-Modus oder komplett ausgeschaltet werden kann.

Im Standby-Modus sind die Trefferlampen nicht aktiv und es werden keine akustischen Treffersignale ausgegeben. Der Bildschirm ist abgedunkelt und "Standby" (bzw. ein vorher vorgegebenes Standby-Bild) wird angezeigt. Durch Antippen des Bildschirms im Standby-Betrieb wird die zuletzt eingestellte Betriebsart (z. B. Florett) wieder aktiviert. In Verbindung mit dem allstar-App-Server (Sonderzubehör) können individuelle Standby-Bilder (z. B. Sponsoren-Logos) übertragen und angezeigt werden.

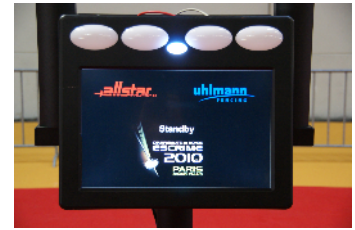

Abhängig vom eingestellten Profil muss zum Ausschalten ein Passwort (Standard User Passwort) eingegeben werden.

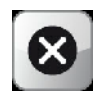

## **Zurück**

Verlässt den Menüpunkt.

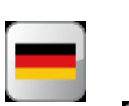

## **SPRACHAUSWAHL**

Auswahl der Sprache der Benutzerführung **Deutsch** 

Englisch

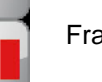

Französisch

Chinesisch – derzeit noch deaktiviert

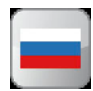

Weitere Sprachen werden mit zukünftigen Updates folgen.

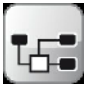

## **NETZWERK**

Das Netzwerk-Menü stellt Funktionen zur Gefechtssteuerung zur Verfügung, die auf die Kommunikation des FMA21 in einem Cyrano-Netzwerk mit einem Resultmanagement-System (RMS) abgestimmt sind.

Alle diese Funktionen sind auch über die Fernbedienung zugänglich (siehe dort).

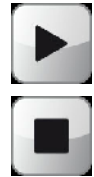

## **Start**

Aktiviert ein vom RMS gesendetes Gefecht. Nach Aktivierung können keine Änderungen vom RMS vorgenommen werden.

## **End** (Validierung)

Sendet das angezeigte Resultat des Gefechtes zur Speicherung an das RMS.

Das RMS prüft die Ergebnisse und speichert diese. Sind die Ergebnisse nicht korrekt, erscheint eine entsprechende Meldung. Die Ergebnisse müssen korrigiert werden und nochmals gesendet werden. Sind die Ergebnisse korrekt, kann ein mögliches nächstes Gefecht vom RMS gesendet werden.

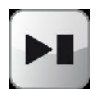

## **Next**

Ruft das nächste Gefecht auf. Diese Funktion ist nur möglich, solange das aktuell angezeigte Gefecht nicht aktiviert ist. Dient zur Korrektur bereits abgespeicherter Gefechte.

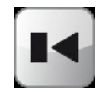

#### **Previous**

Ruft das vorangegangene Gefecht auf. Diese Funktion ist nur möglich, solange das aktuell angezeigte Gefecht nicht aktiviert ist. Dient zur Korrektur bereits abgespeicherter Gefechte.

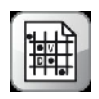

#### **Tableau**

Zeigt bei Runden das Tableau an (derzeit nur im Zusammenspiel mit Ophardt-Result-Management-System). Diese Funktionalität ist abhängig vom RMS

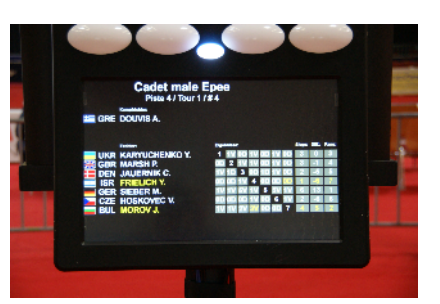

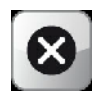

## **Zurück**

Verlässt den Menüpunkt ohne Änderungen zu übernehmen.

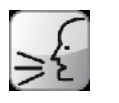

## **HILFERUF**

Dieses Menü steht nur zur Verfügung, wenn sich der **FMA21** in einem Netzwerk befindet und der allstar-App-Server bzw. allstar-Cyrano-Server mit der entsprechenden Applikation gestartet wurde bzw. wenn diese Funktion vom RMS unterstützt wird.

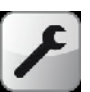

#### **Techniker-Ruf**

Hiermit wird vom **FMA21** aus technische Hilfe angefordert. Es wird eine Meldung an den allstar-App-Server im Technischen Direktorium (TD) geschickt, um technische Hilfe für die betroffene Bahn anzufordern.

Zusätzlich kann diese Meldung auch an einen Pager (Sonderzubehör) des/der Techniker gesendet werden.

Sofern Systemhochleuchten (FMA21-HL (Sonderzubehör)) an den FMA21 angeschlossen sind, wird dort ein orangefarbenes Blinklicht ausgegeben, um dem Techniker ein schnelles Auffinden der betroffenen Bahn in der Fechthalle zu ermöglichen.

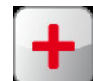

#### **Mediziner-Ruf**

Hiermit wird vom **FMA21** aus medizinische Hilfe angefordert. Es wird eine Meldung an den allstar-App-Server im Technischen Direktorium geschickt, um medizinische Hilfe für die betroffene Bahn anzufordern.

Zusätzlich kann diese Meldung auch an den Pager (Sonderzubehör) des Arztes geschickt werden.

Sofern Systemhochleuchten (FMA21-HL (Sonderzubehör)) an den **FMA21** angeschlossen sind, wird dort ein blaues Blinklicht ausgegeben, um dem Arzt ein schnelles Auffinden der betroffenen Bahn in der Fechthalle zu ermöglichen.

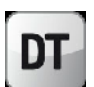

#### **TD-Ruf**

Hiermit wird vom **FMA21** aus das TD angefordert. Eine Meldung wird an den allstar-App-Server im Technischen Direktorium geschickt und ruft das TD auf die betroffene Bahn (z. B. bei Protesten).

Zusätzlich kann diese Meldung auch an einen Pager (Sonderzubehör) ausgegeben werden. Sofern Systemhochleuchten (FMA21-HL (Sonderzubehör)) an den **FMA21** angeschlossen sind, wird dort ein violettes Blinklicht ausgegeben, um dem TD ein schnelles Auffinden der betroffenen Bahn in der Fechthalle zu ermöglichen.

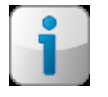

## **INFO**

Unter diesem Menüpunkt befindet sich die Online-Hilfefunktion, die Versionsnummernanzeige sowie die Updatefunktion des **FMA21**.

#### Versionsnummernanzeige:

Die Versionsnummernanzeige zeigt sämtlich Versionsnummern der eingebauten bzw. angeschlossenen Module an. Diese Informationen werden hauptsächlich für Supportrückfragen benötigt.

#### Update:

Der FMA21 kann mit Updates auf den neusten Stand des Reglements gebracht werden und Funktionserweiterungen können eingespielt werden.

Hierzu können Sie eine Update-Datei erhalten.

Verwenden Sie nur Update-Dateien, die von allstar oder Uhlmann zur Verfügung gestellt werden. Sie benötigen für jeden FMA21 eine eigene Update-Datei. Verwenden sie nur die Update-Datei, die für den jeweiligen FMA21 zur Verfügung gestellt wurde. Eventuell ist es notwendig, ein Passwort für das Update einzugeben.

#### Vorgehensweise :

Kopieren Sie die Update-Datei auf einen leeren USB-Stick und stecken Sie diesen in eine der beiden USB Buchsen. Durch Antippen des Buttons Info wird geprüft, ob auf dem Stick eine Update-Datei vorhanden ist. Ist eine vollständige und fehlerfreie Update-Datei vorhanden, wird im oberen rechten Feld "Update" angezeigt. Durch Antippen dieses Feldes wird das Update eingespielt. Nach erfolgreichem Einspielen des Updates, wird der FMA21 ausgeschaltet. Nach einem Neustart stehen die neuen Funktionen dann zur Verfügung. Der Update-Prozess kann einige Minuten dauern.

#### Achtung:

Schalten sie den FMA21 niemals aus, solange Updates eingespielt werden. Nichtbeachten kann zur Schäden führen. Eine daraus resultierende Reparatur ist von der Garantie ausgeschlossen.

Die komplette Funktionalität steht erst mit einer der nächsten Software Updates zur Verfügung.

## *3.6 Direktbedienung über den Touchscreen*

Durch Antippen bestimmter Anzeigeelemente auf dem Touchscreen, können ebenfalls Einstellungen vorgenommen werden. Ggf. muss die Auswahl mit "OK" | bestätigt werden. Über "Zurück" 8 kann die Funktion ohne neue Auswahl verlassen werden. Viele Einstellungen sind nur möglich, wenn der Chronometer sich im Stopp-Modus befindet.

#### **Einstellung verschiedener Parameter:**

#### **3.6.1 Chronometer**

Befindet sich der Chronometer im Zustand "Halt", kann durch Antippen der Zeitanzeige ein Chronometer Einstellungsmenü geöffnet werden. Hier kann die verbleibende Kampfzeit (z. B. nach einer Fehlbedienung) über die Zifferntastatur sekundengenau eingegeben werden. Bestätigen Sie die Einstellungen mit OK  $\triangledown$  oder Cancel  $\odot$ 

Rechts neben dem Ziffernblock befinden sich vier Felder, die die Zeit- und Gefechtsstände sowie die Verwarnungskarten anzeigen, die bei den letzten vier Stopps des Chronometers automatisch gespeichert wurden. Durch Antippen eines dieser Felder kommt man zum automatisch gespeicherten Zustand zurück.

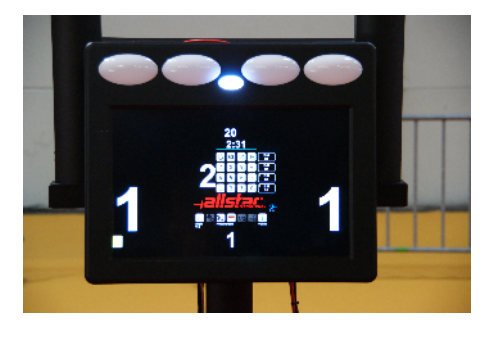

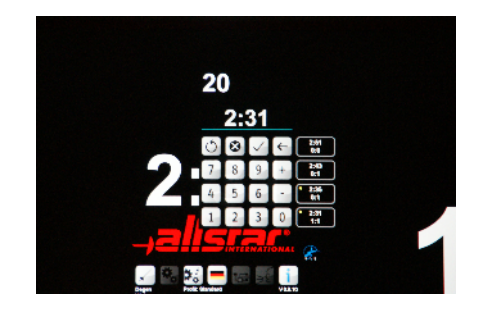

Diese Funktion steht ausschließlich über den Touchscreen und nicht über die Fernbedienung FB03 zur Verfügung.

## **3.6.2 Gefechtsstand**

Durch Antippen des Gefechtsstandes öffnet sich ein Ziffernblock, über den der aktuelle Gefechtsstand eingegeben werden kann. Hierfür zunächst die zu ändernde Ziffer antippen, danach die gewünschte Zahl eingeben und bestätigen.

Die Änderung des Gefechtsstandes kann auch über die Fernbedienung FB03 erfolgen.

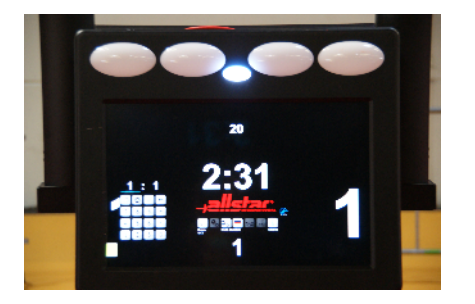

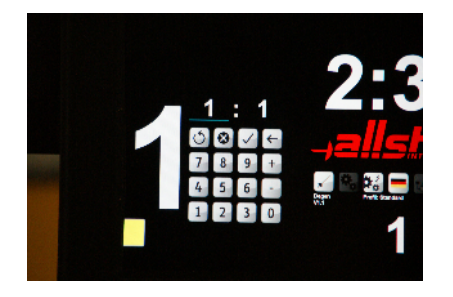

## **3.6.3 Bahnnummer/Slave Nummer**

Durch Antippen der Bahnnummer öffnet sich ein Ziffernblock, über den eine neue Bahnnummer eingegeben werden kann. Abhängig vom eingestellten Profil kann ein Passwort (Standard-User-Passwort) erforderlich sein, um die Bahnnummer zu ändern. Darüber hinaus wird über dieses Menü im Slave Profil die Slavenummer eingestellt. Weitere Informationen zum Betrieb mehrerer FMA21 in einem Netzwerk finden Sie im Anhang (FMA21 im

Netzwerk).

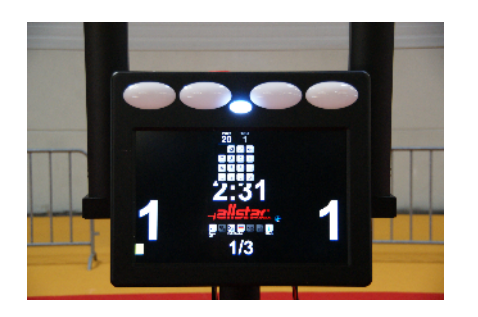

Diese Funktion steht ausschließlich über den Touchscreen und nicht über die Fernbedienung FB03 zur Verfügung.

#### **3.6.4 Gefechtsnummer**

Abhängig vom eingestellten Profil ist das Ändern der Gefechtsnummer nicht möglich und wird vom RMS vorgegeben.

#### **3.6.5 Karten**

Durch Antippen des Anzeigebereiches der Karten (unterhalb des Gefechtstandes) öffnet sich ein Feld, über das die gelben, roten und schwarzen Karten sowie die Video-Anforderungen verändert werden können.

Hierfür die zu ändernde Karte antippen ein cyanfarbener Streifen unterhalb der Karte signalisiert die momentan ausgewählte Karte. Jetzt kann durch Drücken von + bzw. - die gewünschte Anzahl an Karten eingestellt werden.

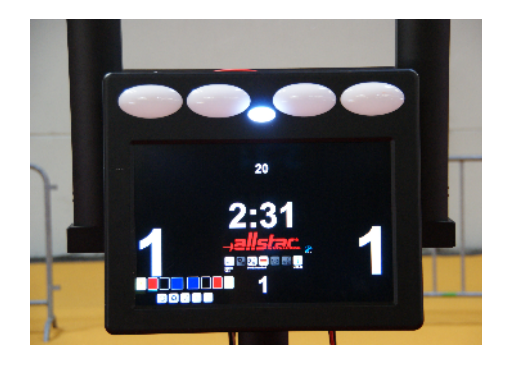

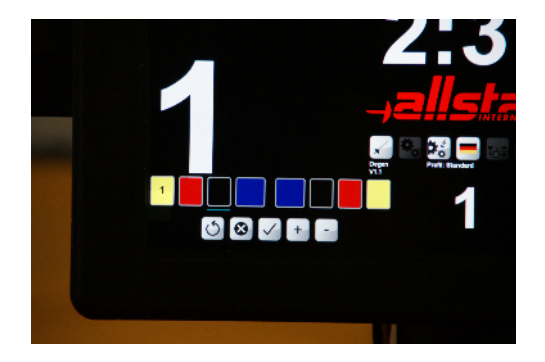

Die Änderung der Karten bzw. Video-Anforderungen kann auch über die Fernbedienung FB03 erfolgen (s. u.).

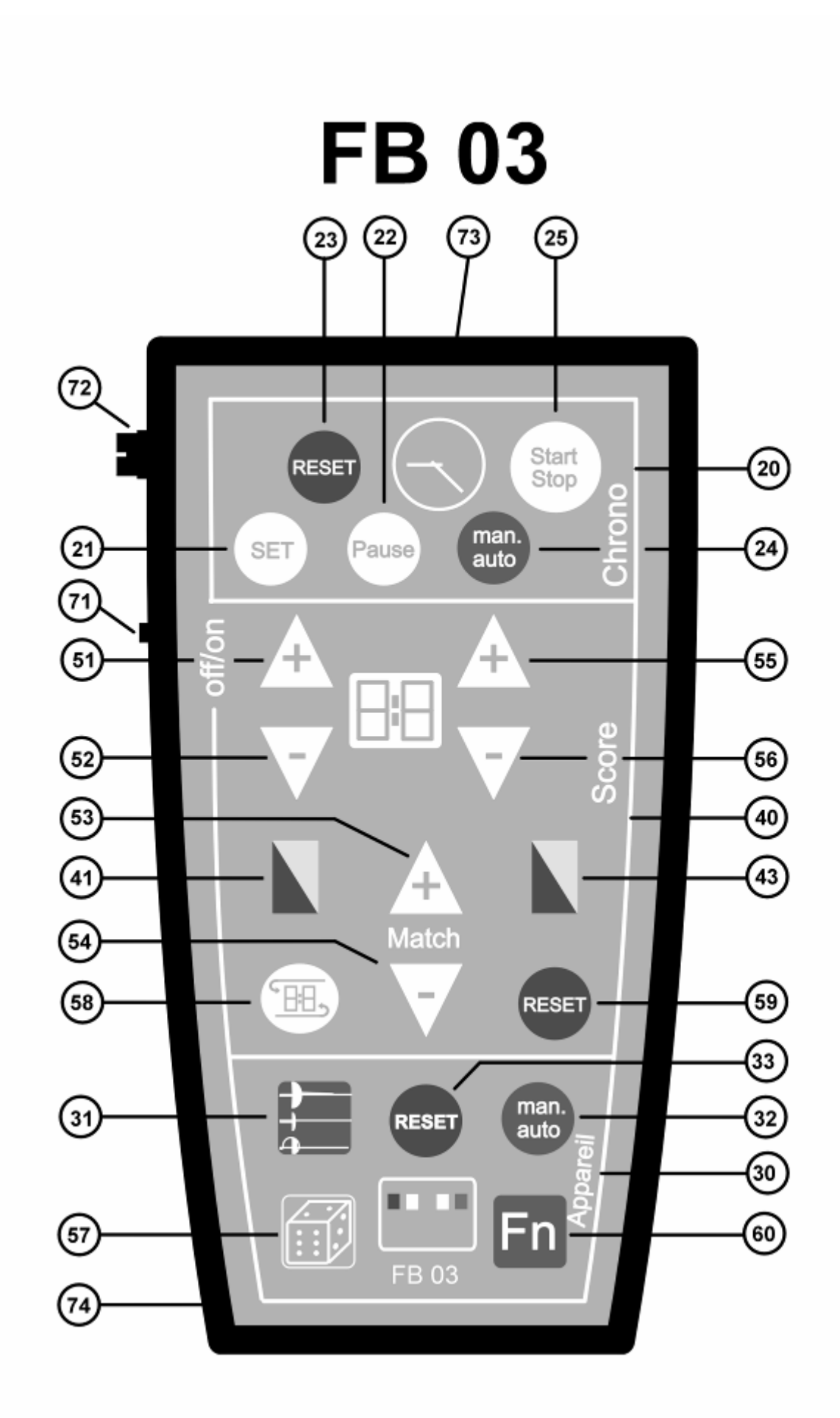

## *3.3 Die Fernbedienung FB03*

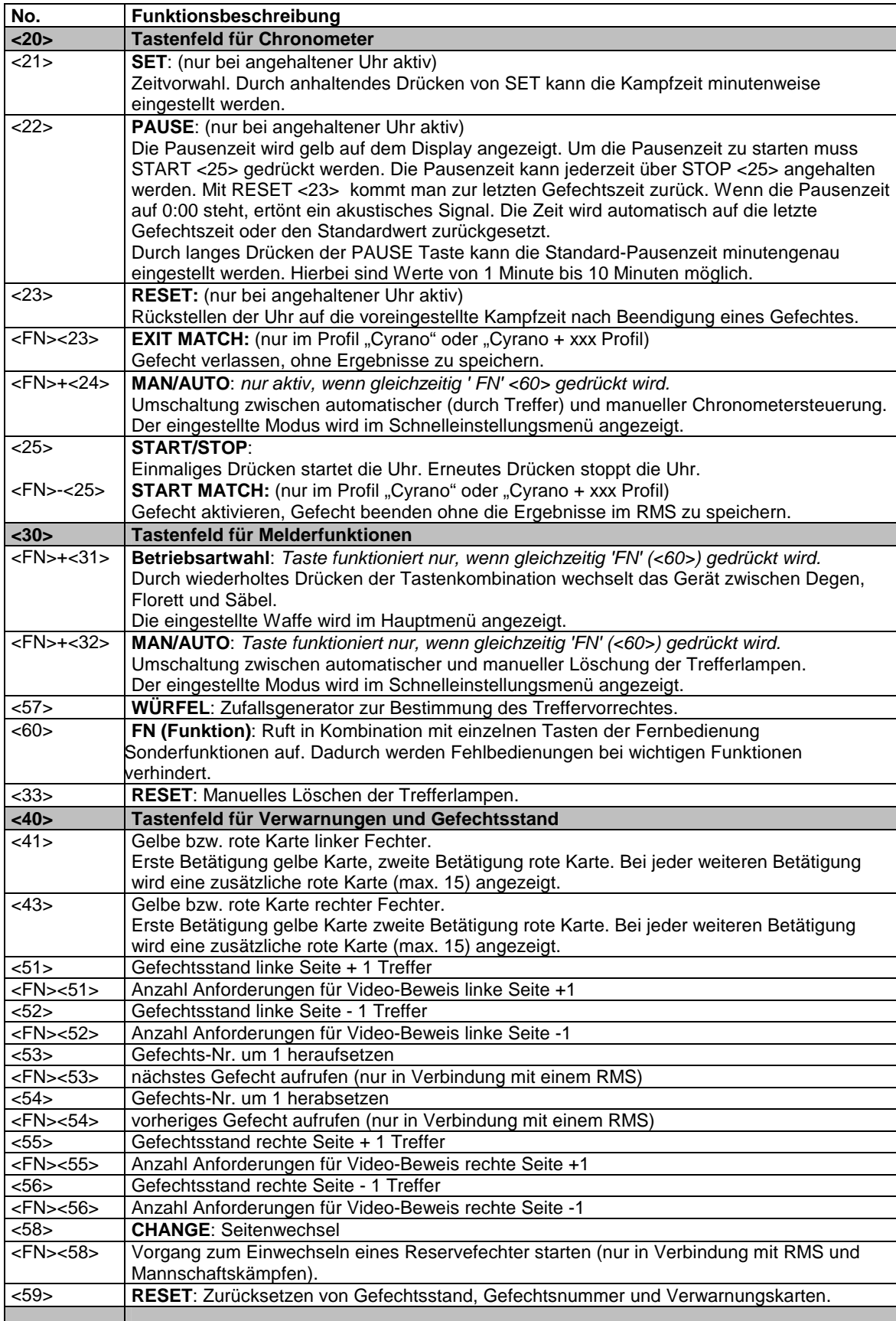

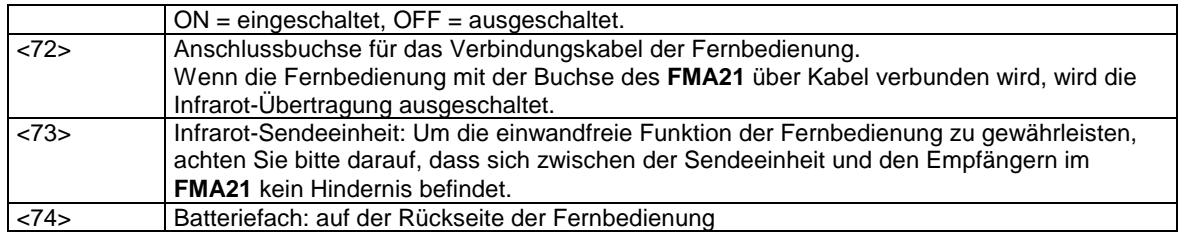

Zur Vermeidung von unbeabsichtigten Fehlbedienungen sind einige kritische Funktionen (z. B. Umschaltung der Waffenart) der Fernbedienung nur durch Drücken der Tastenkombination **<***Funktion***>+<FN>** möglich.

Zur Benutzung muss die Fernbedienung eingeschaltet werden (<71> ON) und sollte zur Schonung der Batterie nach Verwendung wieder ausgeschaltet werden (OFF).

## **4 Bedienung**

## *4.1 Anschließen des Gerätes*

Das Gerät kann mit Netzstrom - Netzgerät im Lieferumfang enthalten - oder kombiniert mit Batterie (Autobatterie 12 V, 60 AH) und Netzstrom betrieben werden. Bei kombiniertem Gebrauch stehen - entsprechend den Vorschriften der FIE - die Melder- und Chronometerfunktionen auch im Fall eines Netzstromausfalles zur Verfügung.

Ein Kombianschlusskabel (FMA21-KK), mit dem der Anschluss an Stromnetz und Autobatterie gleichzeitig möglich ist, kann optional bestellt werden. Alternativ kann eine optional erhältliche USV verwendet werden. Mit ihrer Hilfe kann man einen Netzstromausfall ohne den Anschluss einer Batterie überbrücken.

## **4.1.1 Netzbetrieb:**

- Überprüfen Sie, ob die Netzspannung mit der am mitgelieferten Netzgerät angegebenen Spannung (siehe Typenschild) übereinstimmt (90 – 260 VAC)
- Netzgerät auf der Oberseite des Geräts <3> einstecken.
- Netzgerät ans Stromnetz anschließen.
- Powerschalter am Netzgerät einschalten (grüne LED muss leuchten)
- Netzschalter <2> solange gedrückt halten, bis die Betriebslampe grün aufleuchtet. Abhängig von der zuletzt gewählten Betriebsart kann es sein, dass die Trefferlampen sofort nach dem Einschalten aufleuchten (weiße Lampen bei Florett und Säbel).

#### **4.1.2 Kombinierter Netz-/Batteriebetrieb:**

- Überprüfen Sie, ob die Netzspannung mit der am mitgelieferten Netzgerät angegebenen Spannung übereinstimmt (siehe Typenschild).
- Kombistecker auf der Oberseite des Geräts <3> einstecken.
- Netzgerät an Kombistromkabel anschließen.
- Klemmen des Kombistromkabels an die Autobatterie anklemmen (K**orrekte Polung beachten!**). Im Falle einer Verpolung funktioniert die Batterieversorgung aufgrund des Verpolungsschutzes nicht.
- Powerschalter am Netzgerät einschalten (grüne LED muss leuchten)
- Netzschalter <2> solange gedrückt halten, bis die Betriebslampe grün aufleuchtet. Abhängig von der zuletzt gewählten Betriebsart kann es sein, dass die Trefferlampen sofort nach dem Einschalten aufleuchten.

## **4.1.3 Aktivierung von Fernbedienungskanälen:**

Alle Fechtmelder des Typs **FMA21** sind mit der Fernbedienungsverwaltung A.R.C. (Auto-Remote-Control) ausgestattet. Das bedeutet, dass sich der **FMA21** auf bis zu fünf beliebige allstar oder Uhlmann Fernbedienungen (FB03) programmieren lässt.

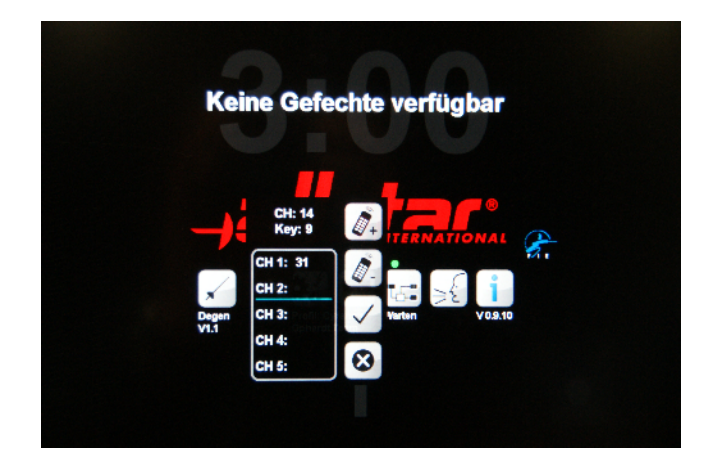

## **Vorgehensweise:**

- **FMA21** und Fernbedienung FB03 einschalten.
- Menü "Fernbedienung" am Touchscreen des FMA21 aktivieren.
- Eine beliebige Taste auf der Fernbedienung (ausgenommen grüne FN-Taste) drücken und dabei auf die Betriebslampe <2> auf die Vorderseite des Meldegeräts richten.
- Im oberen Teil des "Fernbedienung" Menüs am **FMA21** wird die Kanalnummer und Tastennummer der Fernbedienung angezeigt.
- Tippen sie auf ein freies Feld in der Liste der gespeicherten Fernbedienungen. Ein cyanfarbener Balken signalisiert das aktuell ausgewählte Feld.

Durch Drücken von  $\mathbb{R}$  wird die aktuell angezeigte Fernbedienung in das nächste freie Feld übernommen.

Auf diese Weise können dem FMA21 insgesamt bis zu 5 Fernbedienungen zugewiesen werden.

- Durch Drücken von kann die aktuell markierte Fernbedienung aus der Liste gelöscht werden.
- Zum Abschluss mit OK bestätigen, um alle Änderungen zu speichern.

Alle gespeicherten Fernbedienungen bleiben auch nach dem Aus- und wieder Einschalten des Geräts erhalten.

## **4.1.4 Master/Slave Betrieb:**

Mehrere Melder können über die am FMA21 vorhandenen seriellen Schnittstellen bzw. über ein Ethernet-Netzwerk miteinander verbunden werden. Im Falle einer Verbindung über RS232 oder RS422 Schnittstelle kann max. ein Slave-Melder mit einem FMA21 Master-Melder verbunden werden. Bei einer Verbindung über RS485 bzw. Netzwerk können bis zu 8 Slave-Melder an einem Master angeschlossen werden.

Abhängig von der Verbindungsart werden unterschiedliche Informationen zu den Slave-Meldern übertragen. So werden über die seriellen Schnittstellen typischerweise nur Uhr, Trefferlampen und Gefechtsstand übertragen während bei einer Verbindung über Netzwerk sämtliche zur Verfügung stehenden Informationen übertragen werden. Bei einer Verbindung über Netzwerk können Eingaben an den Slave-Meldern ggf. auch zum Master-Melder übertragen werden.

Die verschiedenen Betriebsarten werden über die Profile bzw. über die Schnittstelleneinstellungen eingestellt.

## **Vorgehensweise (Netzwerk):**

- Stellen Sie sicher, dass sowohl der Master- als auch der Slave-Melder im Netzwerk sind.
- Menü Schnelleinstellungen **auf der aktivieren.**

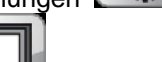

- Profileinstellung  $\Box$  wählen.
- Wählen Sie "Slave (Net)" (Slave ist genaue Kopie des Masters) oder "Slave (Net) inverted" (Slave ist invertierte Kopie des Master
- Am Slavemelder die Bahnnummer des Masters einstellen und im Feld "Slave-Nr." eine laufende Nummer vergeben.
- Zum Ändern der Einstellungen muss ein Passwort (Standard User Passwd) eingegeben werden.
- Zur erfolgreichen Inbetriebnahme der Melder in einem Netzwerk lesen sie bitte die Hinweise im Anhang.

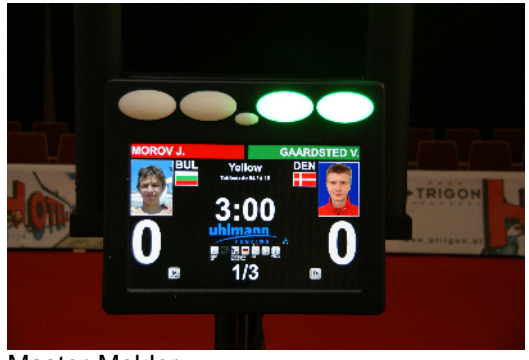

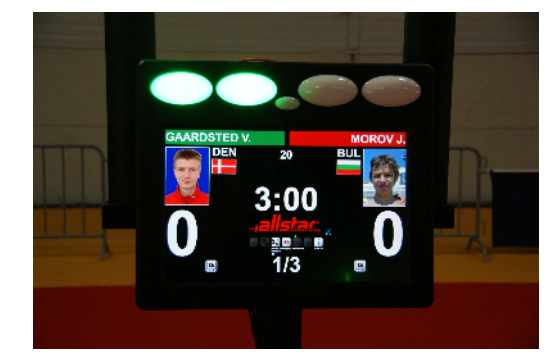

Master-Melder Invertierter Slave-Melder auf der Rückseite

Gebrauchsanleitung FMA21 Stand 01.07.11 Seite 22 Einige Funktionen stehen erst bei einem der nächsten Software-Updates zur Verfügung.

## *4.2 Benutzung der Fernbedienung*

Der **FMA21** ist standardmäßig mit einer Infrarot-Fernbedienung ausgerüstet. Diese muss, bevor sie verwendet werden kann, für den FMA 21 registriert werden. Bis zu fünf verschiedene Fernbedienungen können gleichzeitig eingebucht sein.

Bitte beachten Sie, dass die einwandfreie Funktion einer Infrarot-Fernbedienung nur dann gewährleistet werden kann, wenn sich **zwischen der Sendeeinheit der Fernbedienung und der Empfangseinheit im FMA21 kein Hindernis** befindet. Die Reichweite der IR-Fernbedienung verringert sich außerdem erheblich, wenn die Empfangseinheiten direkter Sonneneinstrahlung oder extremer Kunstlichtbeleuchtung ausgesetzt sind. Die Empfangseinheiten befinden sich in den beiden äußeren Trefferlampen sowie in der Betriebsleuchte.

Für den Betrieb der Fernbedienung ist eine Batterie (9 V-Block) notwendig. Jede Betätigung der Fernbedienung in Richtung des FMA21 wird durch ein kurzes akustisches Signal des Gerätes sowie kurzes grünes Aufleuchten der Betriebslampe quittiert.

Signale nicht eingebuchter Fernbedienungen werden durch ein kurzes rotes Aufleuchten der Betriebslampe signalisiert. Zeigt die Betriebslampe am FMA21 keine Signalisierung, so muss vielleicht die Batterie der Fernbedienung gewechselt werden oder die Entfernung zwischen Fernbedienung und Empfangseinheiten ist zu groß.

Die Fernbedienung kann alternativ auch direkt mit einem optionalen Kabel an dem FMA21 angeschlossen werden. (Buchse <7>) . Über Kabel angeschlossene Fernbedienungen müssen nicht am FMA21 eingebucht werden, diese funktionieren unabhängig von der eingestellten Kanalnummer.

Achtung: Auch über Kabel angeschlossene Fernbedienungen benötigen eine Batterie mit ausreichender Energie.

## *4.3 Batteriewechsel an der Fernbedienung*

Wenn die Batterieleistung nachlässt, sinkt zunächst die Reichweite der Fernbedienung bis sie schließlich gar nicht mehr funktioniert. Sobald die Reichweite nachlässt oder die unzuverlässige Funktion festgestellt wird, muss die Batterie der Fernbedienung ersetzt werden.

- Batteriefachdeckel auf der Rückseite der Fernbedienung entriegeln und abheben.
- Alte Batterie durch neue ersetzen.
- Batteriefach wieder schließen.

Von der Verwendung wiederaufladbarer Akkus wird abgeraten.

## *4.4 Leuchtkörper in den Trefferlampen <1> des FMA21 sowie in den Hochleuchten*

Die Trefferlampen sind mit LEDs bestückt, diese sind wartungsfrei und haben eine sehr hohe Lebensdauer. Alle LEDs sind mindestens 3-fach redundant ausgeführt, d. h. beim Ausfall einer LED leuchten die Trefferlampen immer noch, nur unwesentlich dunkler. Ein Wechsel der Leuchtkörper ist daher nicht notwendig.

## *4.5 Betrieb mit unterschiedlichen Netzspannungen*

Der FMA21 kann mit dem mitgelieferten Netzgerät an Netzspannungen zwischen 100 und 240 VAC bei einer Frequenz von 47 – 63 Hz betrieben werden. Bitte verwenden Sie **ausschließlich die mitgelieferten Netzgeräte!!!**

## **5 Pflege und Service-Hinweise**

Sofern Sie Fragen haben oder Fehler auftreten, die Sie nicht alleine beheben können, stehen wir Ihnen telefonisch oder per Mail sehr gerne zur Verfügung.

Generell sollte das Gerät zur Reparatur nur von einem autorisierten Fachmann geöffnet werden. Bevor Sie jedoch ein Gerät zur Reparatur einschicken, nehmen Sie bitte telefonisch Kontakt mit Ihrem Händler oder direkt mit **allstar oder Uhlmann** auf. Häufig kann ein vermeintlicher Fehler nach kurzer Analyse am Telefon bereits behoben werden.

#### Wichtige Angaben zur Fehlerdiagnose:

Bei Rückfragen bitte immer Gerätetyp und Gerätenummer (z. B. FMA21 und 2010 xxxx) auf dem Typenschild angeben. Das Typenschild befindet sich auf der Rückseite, ober- oder unterhalb des Fernbedienungshalters. Diese Informationen finden sie auch im Menü Hilfe.

**Die Reingung des Touchscreens wird nur mit Microfasertuch und einem Tropfen Wasser empfohlen. Verwenden Sie keinesfalls Reinigungsmittel und achten sie darauf, dass keine Flüssigkeit in das Gerät eindringt.**

**Lassen sie das Gerät vor Inbetriebnahme min. 2 Stunden auf Raumklima klimatisieren.**

**Transportieren Sie den FMA 21 keinesfalls liegend. Die Vibrationen beim Transport können die Glasscheibe zerstören. Wir bieten professionelle Transportkisten und Transporttruhen (FMA21-TK, FMA21-TK2), mit denen der FMA 21 ausreichend geschützt transportiert werden kann.**

## **Garantie**

Auf den **FMA21** gewähren wir eine Garantie von einem Jahr ab Rechnungsdatum auf Bauteile und Arbeit. Eventuelle Transportkosten gehen zulasten des Kunden.

Von der Garantie ausgeschlossen sind:

- Verbrauchsteile (Lampen, Batterien etc.)
- Unsachgemäße Fremdreparatur
- Unsachgemäße Handhabung
- Beschädigung durch Unfall (Bruch durch Herabfallen o. ä.)
- Schäden durch Anschluss an vom Hersteller nicht ausdrücklich zugelassene Zusatzgeräte

**Die Fechtmelder-Anlage FMA21** Zukunftsweisende Technik Made in Germany

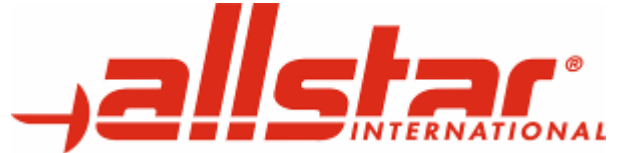

allstar Fecht-Center GmbH & Co. KG Carl-Zeiss-Straße 61 72770 Reutlingen Tel 07121 9500-0 Fax 07121 9500-99 [info@allstar.de](mailto:info@allstar.de) <http://www.allstar.de>

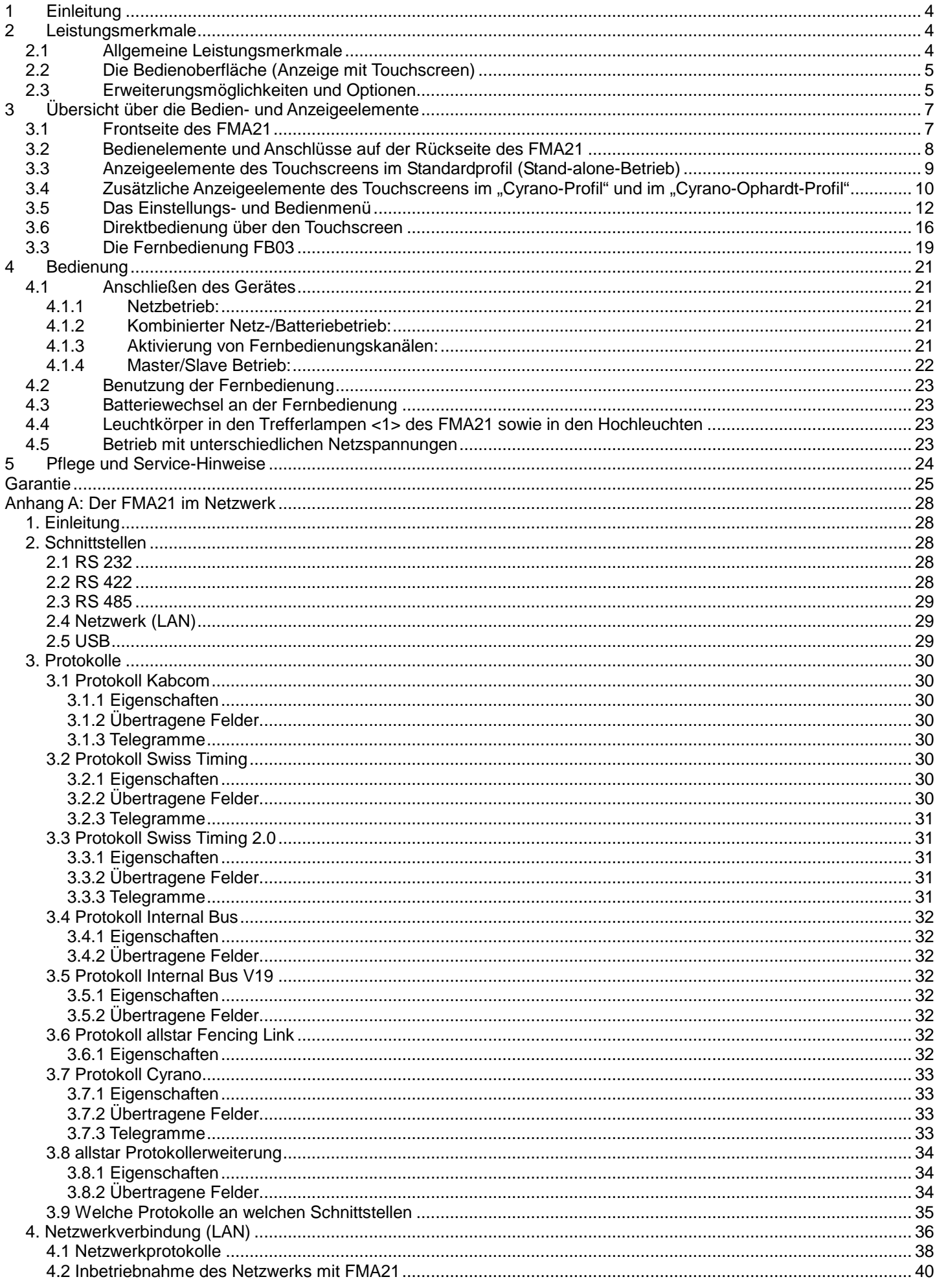

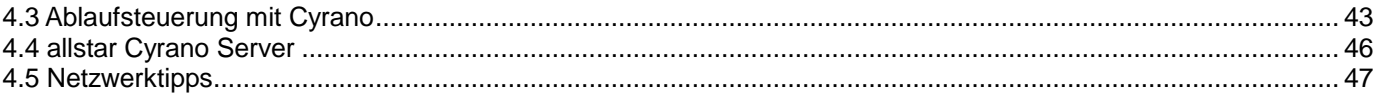

## **Anhang A: Der FMA21 im Netzwerk**

## *1. Einleitung*

Dieses Dokument gibt einen Überblick über die am FMA21 verfügbaren Schnittstellen und deren Protokolle. Es erklärt die grundlegenden Techniken zur Integration des FMA21 in ein Netzwerk. Außerdem zeigt es die Struktur der verschiedenen Integrationsmöglichkeiten, Tipps und Tricks sowie mögliche Fehlerursachen.

## *2. Schnittstellen*

Durch Schnittstellen können verschiedene Systeme miteinander verbunden werden. Die Wahl der für die Anwendung passenden Schnittstelle ist von verschiedenen Parametern, wie zum Beispiel Entfernung, Protokollart und Übertragungsgeschwindigkeit abhängig. Nicht alle im FMA21 zur Verfügung stehenden Protokolle sind an allen Schnittstellen verfügbar.

## **2.1 RS 232**

Mit der RS232 Schnittstelle können Informationen zu anderen Systemen übertragen werden. Die Schnittstelle ist hierfür galvanisch getrennt und bietet somit maximalen Schutz gegen Einflüsse durch die angeschlossenen Systeme. Die RS232 Schnittstelle besitzt folgende Eigenschaften:

- SUB-D Steckverbinder männlich; 9-polig
- Pinbelegung: 2: RxD, 3: TxD, 5: GND
- Übertragungsraten bis 115 kbit/s, kein Hardware Handshake
- Verschiedene Protokolle möglich (s. Kap. 3.9)

## **2.2 RS 422**

Mit der RS422 Schnittstelle können Informationen zu anderen Systemen übertragen werden. Die Schnittstelle ist hierfür galvanisch getrennt und bietet somit maximalen Schutz gegen Einflüsse durch die angeschlossenen Systeme. Die RS422 Schnittstelle besitzt folgende Eigenschaften:

- SUB-D Steckverbinder weiblich; 9-polig
- Pinbelegung: 1: RxD-, 2: RxD+, 3: TxD-, 4: TxD+, 6: GND, 7: GND
- Übertragungsraten bis 115 kbit/s, kein Hardware Handshake
- Verschiedene Protokolle möglich (s. Kap. 3.9)

## **2.3 RS 485**

Mit der RS485 Schnittstelle können Informationen zu anderen Systemen übertragen werden sowie von anderen Systemen empfangen werden. Da es sich bei der RS485 um eine Bus-Schnittstelle handelt, kann diese sowohl Master (Sender) als auch Slave (Empfänger) sein. Diese Funktionalität ermöglicht es, mehr als zwei Geräte an diesen Bus anzuschließen. Mit Hilfe von Profilen wird festgelegt, ob die Schnittstelle als Master oder als Slave verwendet wird. Typischerweise wird diese Schnittstelle verwendet, um ältere Fechtmeldegeräte der FMAxx Serie bzw. andere allstar Peripheriegeräte (Finalhochleuchten, Finaluhren etc) zu verbinden.

Auch diese Schnittstelle ist vollständig galvanisch getrennt und bietet somit maximalen Schutz gegen Einflüsse durch die angeschlossenen Systeme. Die RS485 Schnittstelle besitzt folgende Eigenschaften:

- 2 Stück 1:1 verbundene XLR Steckverbinder, 1 x männlich und 1 x weiblich
- Pinbelegung : 1: GND, 2: RxD- / TxD-, 3: RxD+ / TxD+
- Übertragungsraten bis 115 kbit/s, kein Hardware Handshake
- Verschiedene Protokolle möglich. (s. Kap. 3.9)

## **2.4 Netzwerk (LAN)**

Mit der LAN Schnittstelle können mehrere FMA21 zusammen in ein Netzwerk integriert werden. Über dieses Netzwerk können dann Informationen mit einem gemeinsamen Server bzw. zwischen den im Netz befindlichen FMA21 ausgetauscht werden. Auch hier wird die Funktionalität über Profile festgelegt. Weitere Informationen zum Betrieb des FMA21 in einem Netzwerk finden Sie in Kapitel 4. Die vorhandene Netzwerkschnittstelle besitzt folgende Eigenschaften:

- RJ45 Steckverbinder; 8-polig
- 2 LEDs in der Buchse: grün (Aktivität), gelb (Verbindung)
- Pinbelegung : 1: D3-, 2: D3+, 3: D2-, 4: D1-, 5: D1+, 6: D2+, 7: D0-, 8: D0+
- Übertragungsraten bis 1 Gbit/s
- Verschiedene UDP und TCP Protokolle möglich (s. Kap. 3.9 und Kap. 4)

## **2.5 USB**

Der FMA21 hat zwei USB 2.0 Schnittstellen. Diese werden momentan nur zum Einspielen von Updates verwendet. Zukünftig soll es über diese Schnittstelle auch möglich sein, Informationen einzuspielen.

## *3. Protokolle*

Zur Kommunikation zwischen verschiedenen Systemen werden Übertragungsprotokolle eingesetzt. Beim FMA21 steht eine Vielzahl verschiedener Protokolle zur Verfügung. Nicht alle Protokolle sind an allen Schnittstellen verfügbar. Eine Zuordnung zwischen Schnittstellen und deren möglicher Protokolle ist in Kapitel 3.9 zu finden. Abhängig vom ausgewählten Protokoll werden verschiedene Informationen übertragen. Es sind nicht immer alle möglichen Informationen verfügbar. Im Folgenden finden Sie eine Übersicht der Eigenschaften und Telegramme der verschiedenen im FMA21 realisierten Protokolle. Die Verfügbarkeit der einzelnen Protokollen bzw. Telegramme kann nach Softwarestand des FMA21 variieren. Die einzelnen Telegramme haben verschiedene Prioritäten. Priorität 0 ist die höchste Priorität.

## **3.1 Protokoll Kabcom**

Das Kabcom Protokoll wir typischerweise über die RS232 Schnittstelle übertragen. Das Protokoll ist schon älter und kann nicht alle verfügbaren Informationen übertragen. Es gibt insgesamt fünf Telegramme.

## *3.1.1 Eigenschaften*

- 8 Datenbits, 1 Stopbit, kein Paritybit, 9600 baud/s
- Bei Änderung eines Feldes wird das entsprechende Telegramm sofort übertragen
- Falls es 250 ms keine Änderungen in den Feldern gibt, werden sämtlich Telegramme neu übertragen

## *3.1.2 Übertragene Felder*

- Fechtzeit, Durchgang (Match #), Status der Fechtzeit
- Je Fechter: Trefferlampen, Punktestand, 1 gelbe Karte oder 1 rote Karte, Priorität

## *3.1.3 Telegramme*

Lampen : 0x01, 0x14, 'R', '0', 'G', '0', 'W', '0', 'w', '0', 0x04 Zeit : 0x01, 0x13, 'R', ' ', 'F', '\$', 0x02, 0x10, '0', '0', '0', '0', '0', '0', ':', '0', '0', ':', '0', '0', '.', '0', '0', '0', 0x04 Punkte, Karten und Priorität : 0x01, 0x13, 'K', 'A', 0x02, '0', '0', ':', '0', '/', '0', '0', ':', '0', '/', '0', 0x04 Match : 0x01, 0x13, 'O', '2', 0x02, 0x10, '0', '0', '0', '3', '0', '0', '0', 0x04 Time Status : 0x01, 0x13, 'S', 'R', 'S', 'S', 'M', 'N', 0x04

## **3.2 Protokoll Swiss Timing**

## *3.2.1 Eigenschaften*

- 8 Datenbits, 1 Stopbit, kein Paritybit, 9600 baud/s
- Bei Änderung eines Feldes wird das entsprechende Telegramm sofort übertragen
- Falls es 2 s keine Änderungen in den Feldern gibt, dann werden sämtlich Telegramme neu übertragen

## *3.2.2 Übertragene Felder*

- Fechtzeit, Durchgang (Match #)
- Je Fechter: Trefferlampen, Punktestand, gelbe Karten, rote Karte, Priorität

## *3.2.3 Telegramme*

Lampen :

0x01, 0x14, 'R', '0', 'G', '0', 'W', '0', 'w', '0', 0x04

Zeit :

0x01, 0x13, 'R', ' ', 'F', '\$', 0x02, 0x10, '0', '0', '0', '6', ' ', ' ', ' ', '0', '0', ':', '0', '0', '.', ' ', ' ', ' ', 0x04

Punkte, Karten, Priorität und Match:

0x01, 0x13, 'S', 'T', 0x02, '0', '0', '0', ':', '0', '0', '0', 0x02, '0', '0', '0', '0', 0x02, '0', '0', '0', '0', 0x02, '0', 0x02, '0', '0', 0x04

## **3.3 Protokoll Swiss Timing 2.0**

## *3.3.1 Eigenschaften*

- 8 Datenbits, 1 Stopbit, kein Paritybit, 38400 baud/s
- Bei Änderung eines Feldes wird das entsprechende Telegramm nach Priorisierung sofort übertragen
- Falls es 1.2 s keine Änderungen in den hoch priorisierten Feldern oder 12 s in den niedrig priorisierten Feldern gibt, werden die jeweiligen Telegramme neu übertragen

## *3.3.2 Übertragene Felder*

- Fechtzeit, Durchgang (Match #), Status der Fechtzeit, Fechtart, Zustand des Gefechts, Gefechtsinformationen (Bezeichnung, Durchgangsnummer,...)
- Je Fechter: Trefferlampen, Punktestand, gelbe Karten, rote Karte, schwarze Karte, Videobeweise, Priorität, Name des Fechters, Nation des Fechters

## *3.3.3 Telegramme*

Message1 Lampen Prio 0:

0x01, 0x14, 'R', '0', 'G', '0', 'W', '0', 'w', '0', 0x04

Message2 Zeit Prio 0:

0x01, 0x13, 'N', 0x02, '0', '0', ':', '0', '0', 0x04

Message3 Competition Data Prio 1:

0x01, 0x13, 'D', 0x02, '0', '0', ':', '0', '0', '0', '0', '0', '0', '0', 0x02, '0', '0', '0', '0', '0', 0x02, '0', 0x02, '1', 0x02, '3', '3', 0x04

Message4: Scoring Machine Info & Status Prio 1 :

0x01, 0x13, 'I', 0x02, '0', 0x02, '0', 0x02, '0', 0x02, '0', 0x04

Message5 Left Fencer Info Prio 1: (not implemented yet)

Message6 Right Fencer Info Prio 1: (not implemented yet)

Message7 Competition Information Prio 1: (not implemented yet)

## **3.4 Protokoll Internal Bus**

Dieses Protokoll wird für die Ansteuerung der Fechtmelder der älteren Generation (FMAxx Serie) sowie der allstar Erweiterungsboxen, der AFL-Converter und AFL-Router Serie verwendet. Nur diese Geräte werden von diesem Protokoll unterstützt.

## *3.4.1 Eigenschaften*

- 8 Datenbits, 1 Stopbit, kein Paritybit, 38400 baud/s
- Konstante Übertragung der Daten mit 20 ms Pause zwischen den Datensätzen

## *3.4.2 Übertragene Felder*

- Fechtzeit, Durchgang (Match #), Status der Fechtzeit, Fechtart
- Je Fechter: Trefferlampen, Punktestand, gelbe Karte, rote Karte, Masselampe

## **3.5 Protokoll Internal Bus V19**

Dieses Protokoll ist die Erweiterung des bereits bekannten Protokolls aus Kapitel 3.4.

Es wurde um die Felder "Schwarze Karte", mehrere "Rote Karten" und den "Status des Seitentausches" erweitert. Achtung: Frühere Melder der FMAxx Serie können mit diesem Protokoll nicht kommunizieren.

## *3.5.1 Eigenschaften*

- 8 Datenbits, 1 Stopbit, kein Paritybit, 38400 baud/s
- Konstante Übertragung der Daten mit 20 ms Pause zwischen den Datensätzen

## *3.5.2 Übertragene Felder*

- Fechtzeit, Durchgang (Match #), Status der Fechtzeit, Fechtart, Status des Seitentausch
- Je Fechter: Trefferlampen, Punktestand, gelbe Karte, rote Karte, schwarze Karte, Masselampe

## **3.6 Protokoll allstar Fencing Link**

## *3.6.1 Eigenschaften*

• 8 Datenbits, 1 Stopbit, kein Paritybit, 115200 baud/s

## **3.7 Protokoll Cyrano**

Das Cyrano Protokoll ist ein standardisiertes Protokoll zur Übertragung von Fechtinformationen und zur Ablaufsteuerung eines Gefechts bzw. zur Kommunikation zwischen Meldegerät und Result-Management-Software. Dieses Protokoll wird nur zur Übertragung auf der Netzwerkschnittstelle verwendet. Es verwendet insgesamt sieben Telegramme, die zwischen Master FMA21 der Bahn und dem Resultserver ausgetauscht werden.

Das Cyrano Protokoll definiert vier Zustände: "Waiting", "Halt", "Fencing" und "Pause". Die letzten drei Zustände lassen sich zum Zustand "Active" zusammenfassen.

Zur Steuerung des Ablaufs werden verschiedene Kommandos verwendet. Diese werden durch Tasten auf dem Touchscreen, Tasten auf der Fernbedienung bzw. durch verschiedene Telegramme übertragen und ausgeführt.

Die Tastenkommandos "Start" und "End" aktivieren bzw. deaktivieren/speichern ein Gefecht. Nach dem Speichern wird dem Melder mit den Telegrammen "ACK" bzw. "NAK" mitgeteilt, ob die Gefechtsdaten so übernommen wurden oder ob die aktuellen Ergebnisse überprüft werden müssen. Mit den Kommandos "Next" und "Previous" kann im inaktiven Zustand das nächste bzw. vorherige Gefecht geladen werden.

Die detaillierte State-Machine ist im Kapitel 4.3 abgebildet.

## *3.7.1 Eigenschaften*

- Bidirektionale UDP Übertragung auf Port 50100
- Bei Änderung eines Feldes wird das entsprechende Telegramm sofort übertragen
- Bei aktivem Gefecht keine Beeinflussung der Gefechtsdaten

## *3.7.2 Übertragene Felder*

- Gefechtsinformationen (Bahnbezeichnung, Gefechtsnummer, Wettkampfbezeichnung), Startzeit, Gefechtsart (Einzel oder Mannschaft), Waffenart
- Fechtzeit, Durchgang (Match #), Status der Gefechts, Name, Nation und ID des Kampfrichters
- Je Fechter: Trefferlampen, Punktestand, gelbe Karten, rote Karte, schwarze Karte, Priorität, Status, Name, Nation und ID des Fechters, Status des Reservefechter
- Cyrano Zustände

## *3.7.3 Telegramme*

Resultserver  $\rightarrow$  Master FMA21: Hello Message: Disp Message: Ack Message: Nak Message: Master FMA21  $\rightarrow$  Resultserver: Next Message: Prev Message:

Info Message:

## **3.8 allstar Protokollerweiterung**

Da in dem standardisierten Cyrano Protokoll nicht alle Informationen enthalten sind, ist eine Erweiterung notwendig. Diese hat keinen Einfluss auf das standardisierte Protokoll und funktioniert komplett unabhängig.

## *3.8.1 Eigenschaften*

- Bidirektionale TCP Übertragung auf Port 28015. (teilweise verschlüsselt)
- Verbindungsaufbau vom Master FMA21 zum Resultserver
- Bei aktivem Gefecht keine Beeinflussung der Gefechtsdaten

## *3.8.2 Übertragene Felder*

- Fechterbilder, Fechterflaggen, Mannschaftsbilder, Mannschaftsflaggen, Standbybild, Pausenbild
- Maximale Anzahl der Abschnitte je Runde
- Namen, Nation und ID der Mannschaften, Punkte der einzelnen Fechter bei Mannschaftskämpfen
- Anzahl der noch zur Verfügung stehenden Videobeweis-Anforderungen
- Name, Nation, Bild, Flagge der nächsten Fechter in der Runde bzw. des Mannschaftskampfes
- RFID der Fechter und Kampfrichter
- Runden und KO Tableau Informationen
- Medizinischer und technischer Hilferuf sowie Ruf des TD

## **3.9 Welche Protokolle an welchen Schnittstellen**

Im Folgenden finden Sie einen Überblick über die Verfügbarkeit der verschiedenen Protokolle an den jeweiligen Schnittstellen.

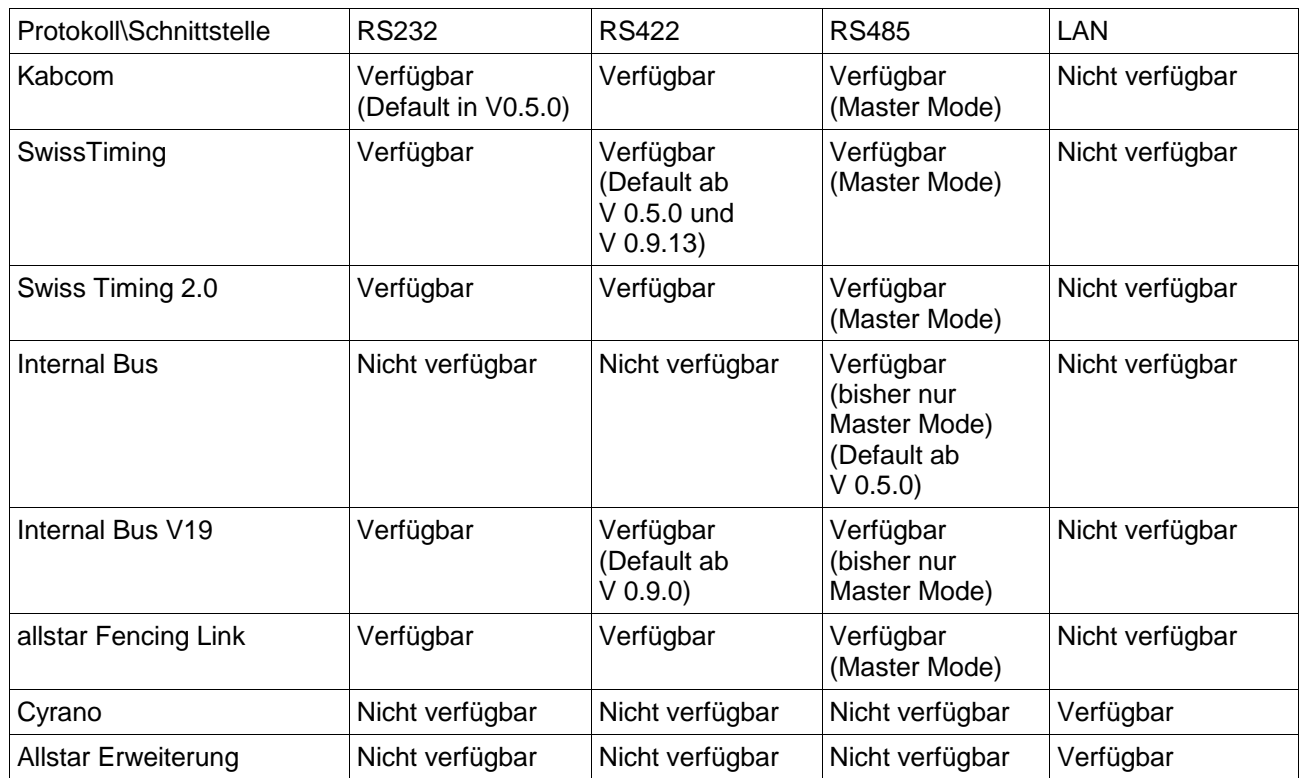

Achtung: Die freie Zuordnung von Protokollen an Schnittstellen über das Einstellungen-Menü ist in der aktuellen Softwareversion V 0.9.13 noch nicht implementiert. Die Default-Einstellungen können daher derzeit noch nicht geändert werden.

## *4. Netzwerkverbindung (LAN)*

Mehrere FMA21 können in einem Netzwerk miteinander verbunden werden. Somit ist es möglich, dass die FMA21 untereinander und mit einem zentralen Datenserver Daten austauschen. Um diese Funktionalität zu erreichen, muss jeder FMA21 im LAN eindeutig identifizierbar sein. In der Netzwerktechnik erreicht man dies mit so genannten IP Adressen. Jedes Gerät im Netzwerk muss eine eindeutige IP Adresse haben. Ist dies nicht der Fall, kann es sein, dass die angeschlossenen Geräte bzw. das Netzwerk nicht mehr problemlos funktionieren. Um ein Netzwerk ordnungsgemäß in Betrieb zu nehmen, lesen sie bitte Kapitel 4.2.

Die IP-Adressen im Netzwerk sind statisch, d. h. jedes Gerät, das mit diesem Netzwerk verbunden wird, muss eine feste IP-Adresse haben. Der Aufbau sowie die Verteilung der IP Adressen sind festgelegt. Es handelt sich um ein Class B Netz (172.20.x.x, 255.255.0.0) mit folgenden Sub-Gruppen:

Sub Gruppe 0: Administrationsrechner (Server und Resultmanagement)

Sub Gruppe 1: Bahnrechner der Bahn 1

Sub Gruppe 2: Bahnrechner der Bahn 2

Sub Gruppe 3: Bahnrechner der Bahn 3

usw...

Innerhalb der Sub-Gruppen ist die Verteilung der IP Adressen auch statisch und bereits festgelegt.

#### Sub Gruppe 0:

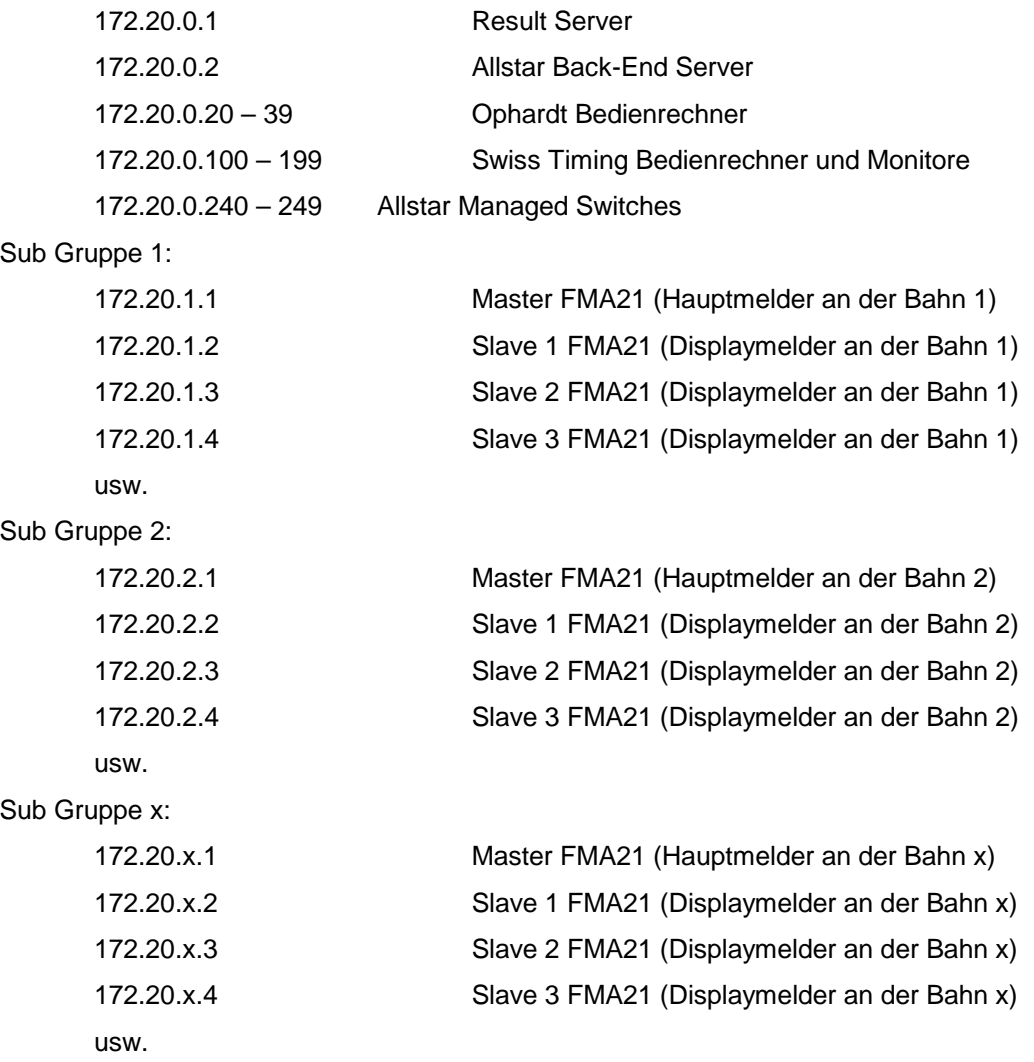

Das folgende Bild soll diesen Zusammenhang verdeutlichen:

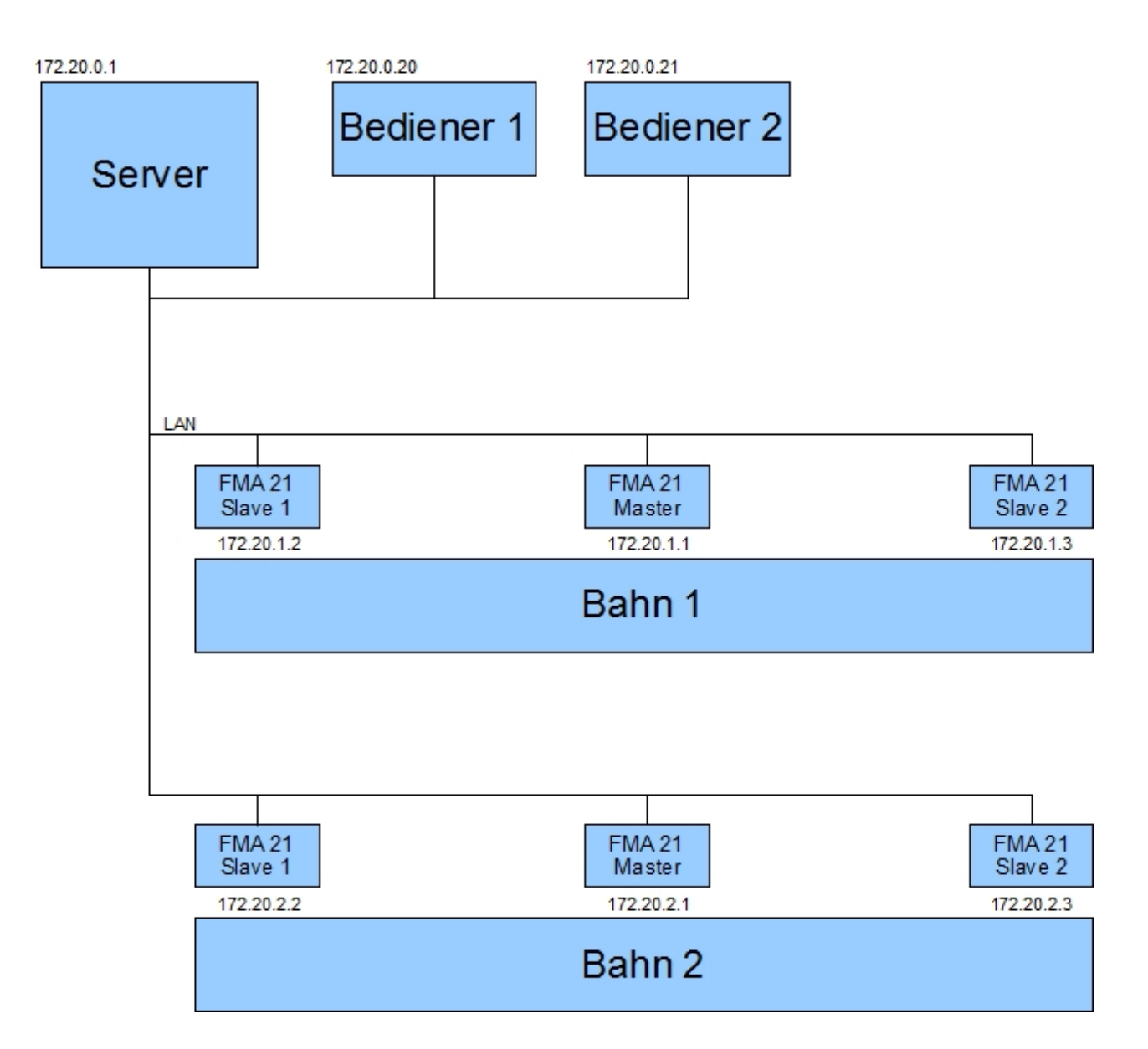

Bild 1: Typischer Netzwerkaufbau

## **4.1 Netzwerkprotokolle**

Für die Übertragung der Daten im Netzwerk werden ebenfalls Protokolle verwendet. Hierbei wird das standardisierte Cyrano Protokoll verwendet. Dieses Protokoll übermittelt die standardisierten Daten vom Result-Management-Server zu den einzelnen Bahn-Servern. In diesem Protokoll sind allerdings nicht alle nötigen Daten (wie z. B. Bilder, Flaggen, usw.) enthalten. Wir verwenden deshalb eine Protokollerweiterung. Diese ist unabhängig und beeinflusst das Cyrano-Protokoll keineswegs. Die Details zu den verschiedenen Protokollen wurden bereits in den Kapiteln 3.7 und 3.8 erklärt.

Die folgenden Bilder zeigen die typischen Aufbauvarianten mit und ohne allstar Protokollerweiterung.

Im folgenden Bild ist der Informationsfluss bei einem Netzwerk Aufbau mit Cyrano Protokoll dargestellt. Die zwei Slave-Melder haben keine direkte Anbindung zum Server. Sie erhalten ihre Daten vom jeweiligen Bahn-Master-Melder über das allstar Protokoll.

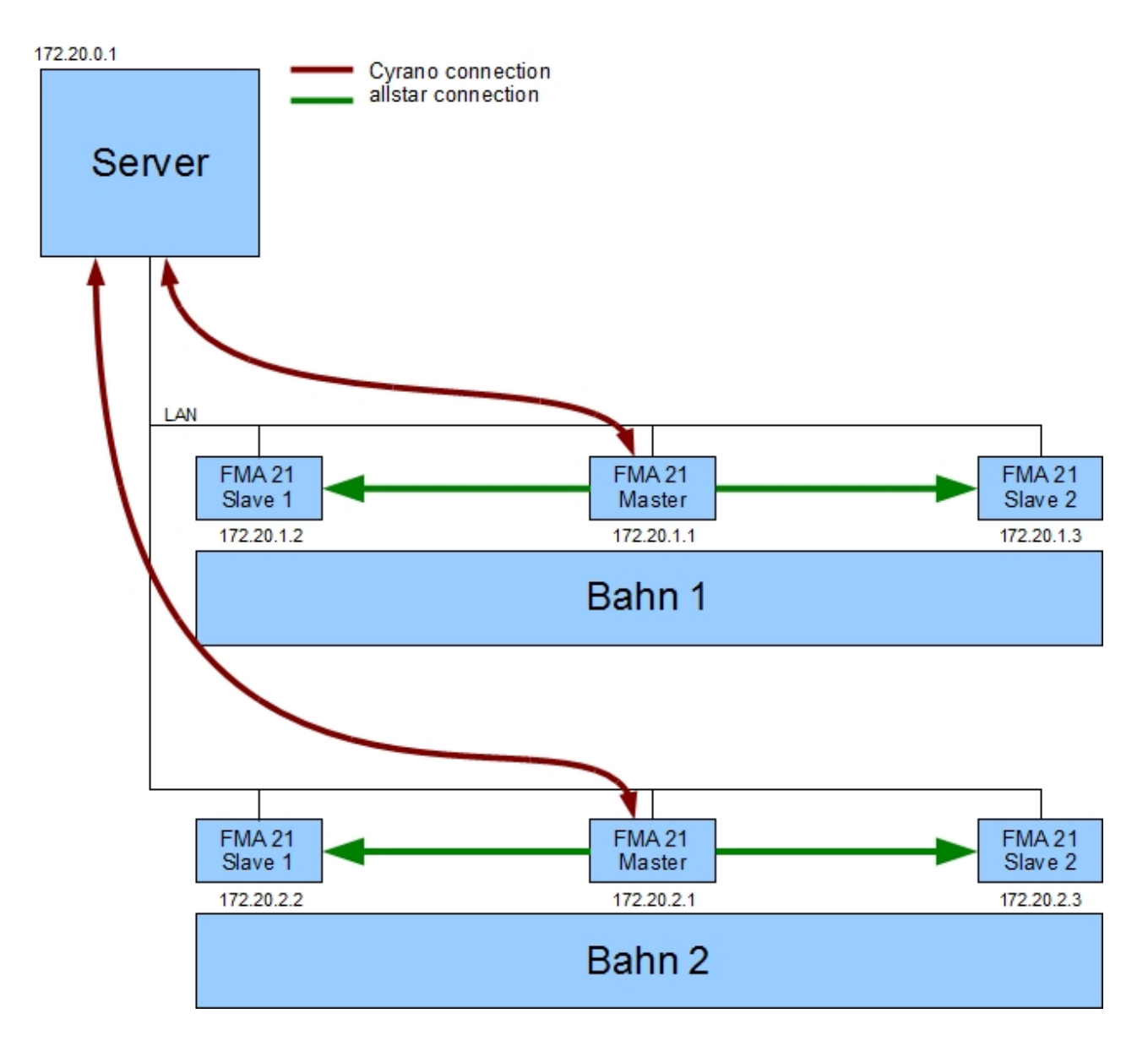

Bild 2: Netzwerkaufbau mit Verbindung per Cyrano zum Resultserver

Im folgenden Bild ist der Informationsfluss bei einem Netzwerk Aufbau mit Cyrano und allstar Protokoll dargestellt.

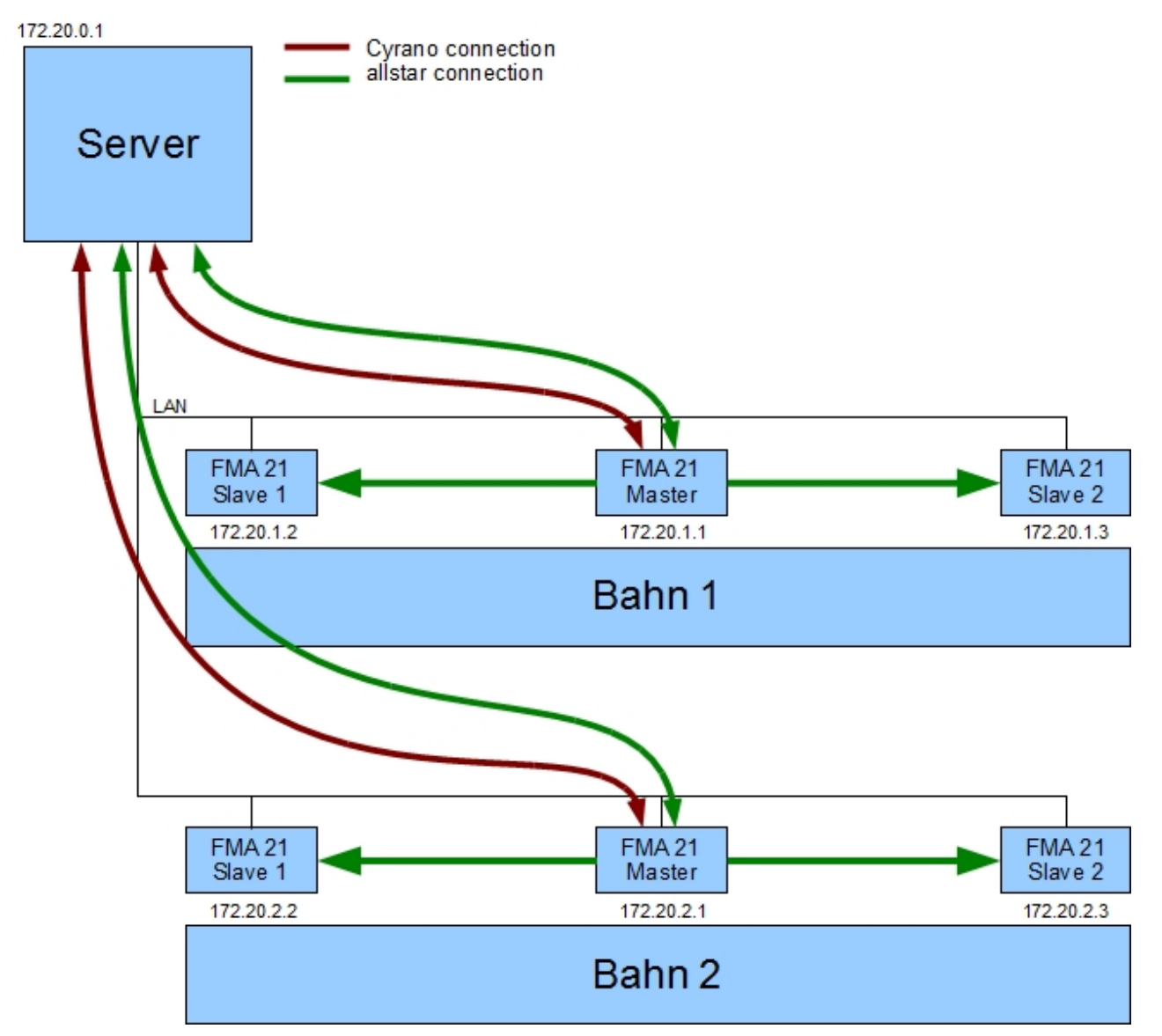

Bild 3: Netzwerkaufbau mit Verbindung per Cyrano und allstar zum Resultserver

## **4.2 Inbetriebnahme des Netzwerks mit FMA21**

Zur Inbetriebnahme des Netzwerks ist es wichtig, dass die FMA21 Melder und sämtliche Rechner im Netzwerk eine eindeutige IP-Adresse haben. Ist dies nicht der Fall, kann es sein, dass das Netzwerk nicht zuverlässig funktioniert. Die IP Adresse des Melders wird automatisch aus der Bahnnummer und ggf. aus der Slave-Nummer generiert (für Master Melder ist die IP Adresse 172.20.<Bahnnummer>.1; für Slave Melder ist die IP Adresse 172.20.<Bahnnummer>.<Slave Nummer + 1>). Um ein Netzwerk erfolgreich in Betrieb zu nehmen oder einen weiteren Melder oder anderes netzwerkfähiges Gerät einem bereits bestehenden Netzwerk hinzuzufügen, ist es notwendig, die folgenden Schritte durchzuführen:

- 1. Stellen Sie sicher, dass bisher kein Melder am Netzwerk angeschlossen ist (ggf. Netzwerkkabel ziehen). Führen sie die Schritte 2 – 8 für jeden Melder aus. Für andere Netzwerkgeräte ist es zwingend notwendig zuerst die IP Adresse des Geräts einzustellen **bevor** das Netzwerkkabel eingesteckt wird.
- 2. FMA21 mit Stativ aufstellen und alle Kabel **mit Ausnahme des Netzwerkkabels** mit dem FMA21 verbinden. Es ist wichtig, dass das Netzwerkkabel (LAN Kabel) zu diesem Zeitpunkt noch **nicht** eingesteckt ist.
- 3. FMA einschalten und warten bis dieser gebootet hat.
- 4. Profil auswählen. Soll der Melder der Bahn-Master sein, so wählen sie das Profil Cyrano oder Cyrano + xx. Wobei xx die Wahl des Resultsystemanbieters (z. B Ophardt Team, Mask, …) ist. Soll der Melder ein Slave-Gerät (Wiederholung der Anzeige auf dem Hauptmelder) werden, so wählen Sie das Profil "Slave (Net)" oder "Slave (Net) inverted" (z. B. für die invertierte Darstellung der Anzeige des Hauptmelders auf der gegenüberliegenden Seite). Bevor sie das Profil ändern können, ist ggf. die Eingabe eines Passworts nötig. Dieses lautet 134241.
- 5. Stellen sie jetzt die Bahnnummer ein. Soll der Melder ein Slave-Melder sein, so muss zusätzlich noch die Slave-Nummer eingestellt werden. Diese ist nur im Slave-Modus änderbar. Bevor sie die Bahn bzw. die Slave-Nummer ändern können, müssen sie ggf. ein Passwort eingeben. Dieses lautet 134241.

Achtung: Pro Bahn darf jede Slave-Nummer nur einmal vorkommen. Eine automatische Überprüfung der bereits vergebenen Bahnen bzw. Slave-Nummern findet momentan noch nicht statt.

- 6. Warten Sie bis die Meldung auf dem Display verschwindet.
- 7. Stecken Sie jetzt das Netzwerkkabel(LAN) ein.
- 8. Wählen Sie jetzt dasselbe Profil wie unter Punkt 4 noch einmal aus.
- 9. Der Melder versucht jetzt eine Verbindung aufzubauen. Der Master-Melder versucht die Verbindung zum Resultsystemserver (172.20.0.1), die Slave-Melder versuchen die Verbindung zu deren Bahn-Master-Melder aufzubauen. Der erfolgreiche Aufbau der Verbindung kann an den Cyrano Status LEDs überprüft werden (s. Bilder 4.1 – 3). Die gelbe Lampe bedeutet Verbindung über Cyrano, die grüne Lampe bedeutet Verbindung über allstar Protokoll hergestellt.

Achtung: Es kann bis zu 15 s dauern bis eine erfolgreiche Verbindung aufgebaut ist. Wird eine Verbindung unterbrochen, kann es bis zu 40 s dauern bis die Statusanzeige erlischt.

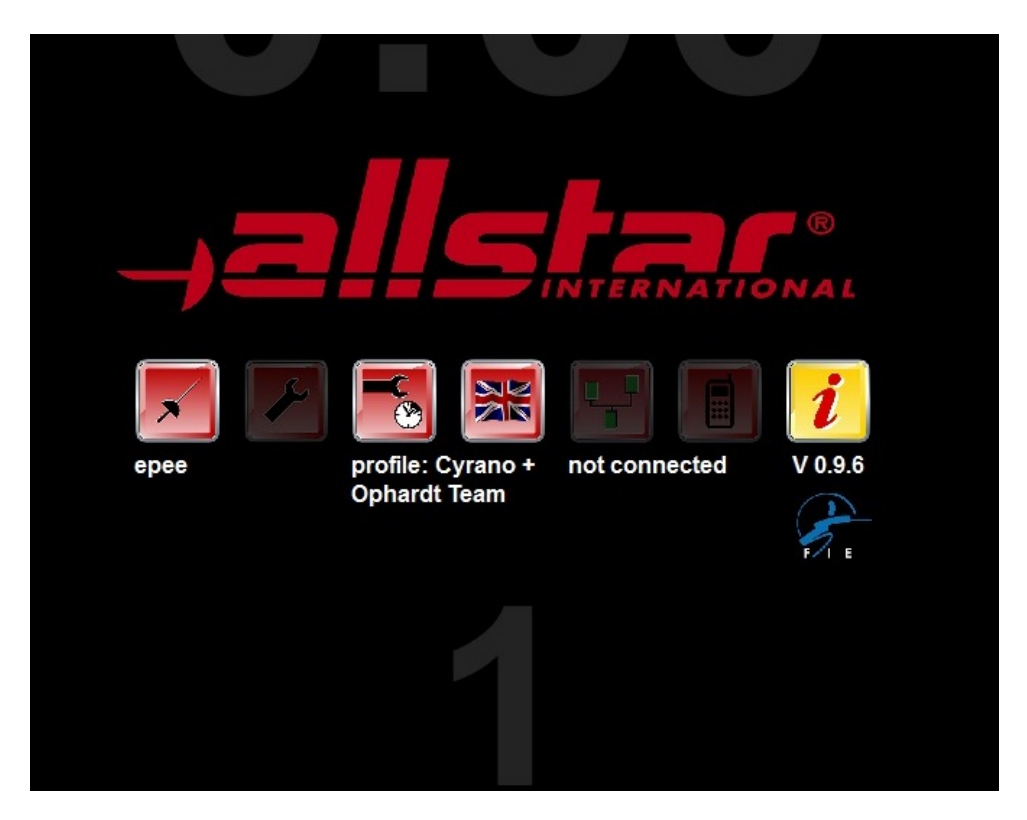

Bild 4.1: Keine Verbindung vorhanden

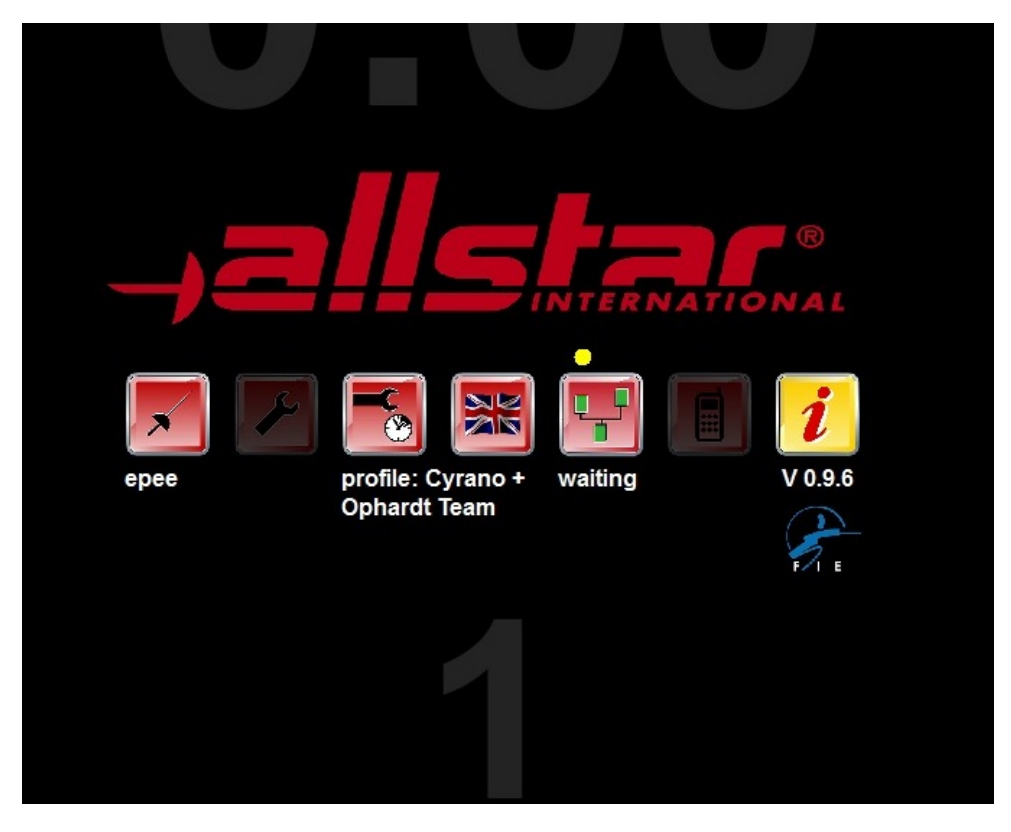

Bild 4.2 Cyrano Verbindung vorhanden

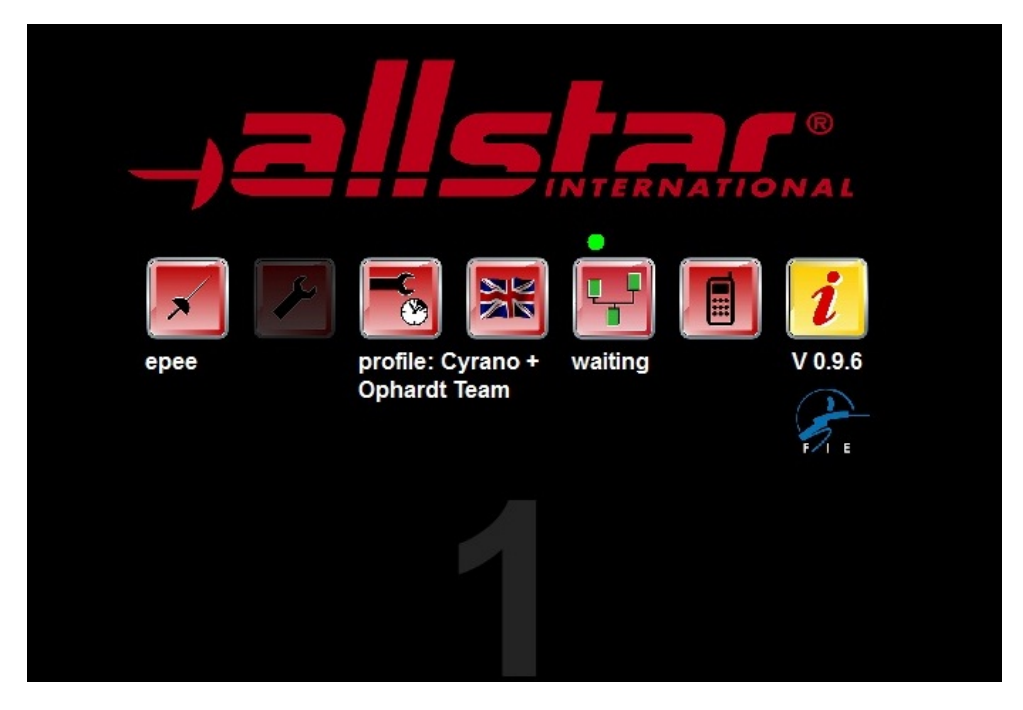

Bild 4.3 Cyrano und allstar Verbindung vorhanden

## **4.3 Ablaufsteuerung mit Cyrano**

Das folgende Bild zeigt die Ablaufsteuerung mit Hilfe des Cyrano Protokolls.

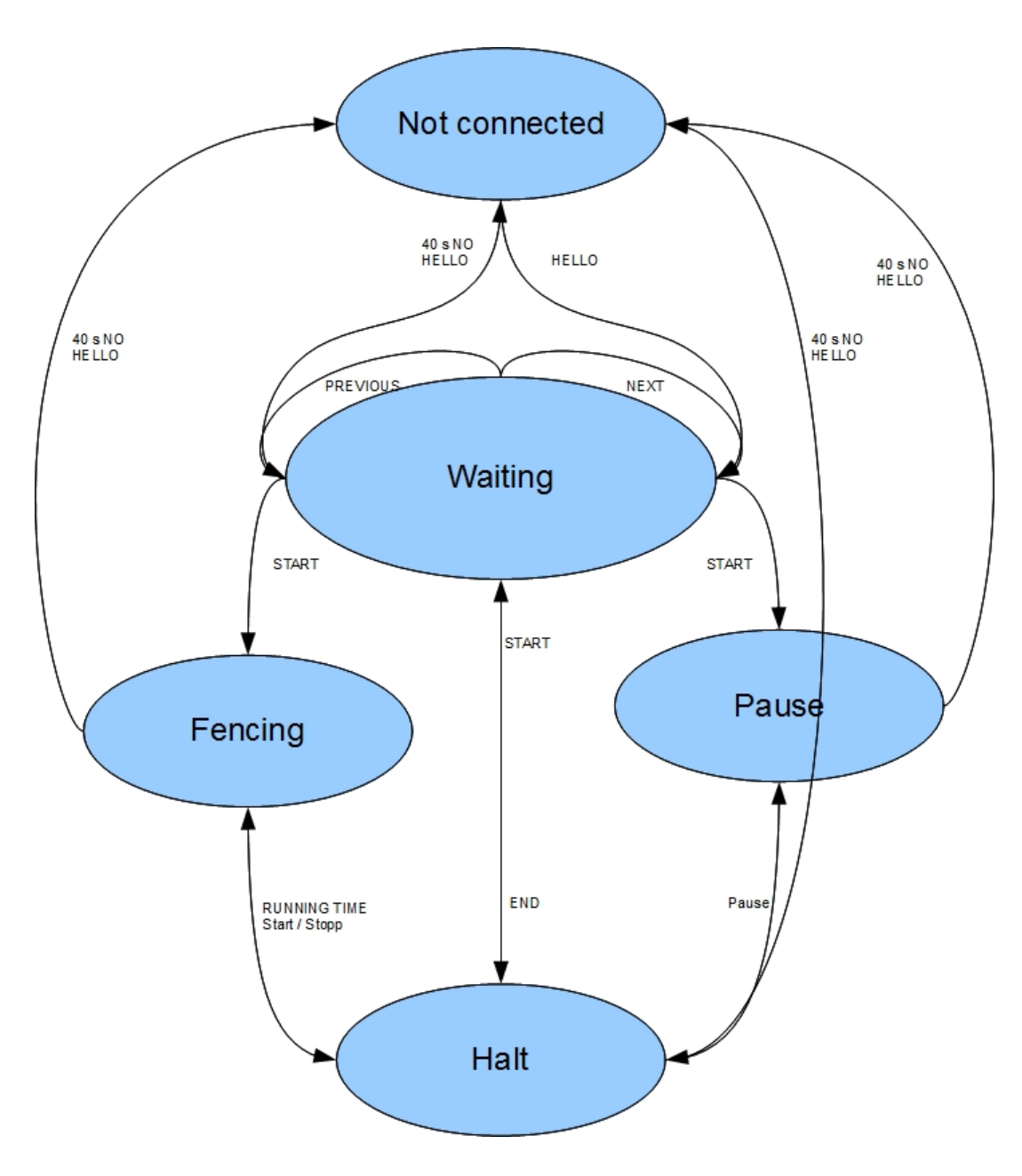

Bild 5: Zustände im FMA21 beim Cyrano Profil

Die Kommandos "Start", "End", "Next" und "Previous" werden durch Tasten auf dem Touchscreen bzw. durch Tastenkombinationen auf der Fernbedienung FB3a ausgeführt. Da die aktuelle Fernbedienung keine speziellen Tasten für Start, End, Next und Previous hat, müssen folgende Tastenkombinationen verwendet werden:

Start: <FN> + <Uhr Start/Stopp>

End: <FN> + <Uhr Start/Stopp>

Next: <FN> + <Match+>

Previous: <FN> + <Match->

Das folgende Bild zeigt detailliert die verschiedenen Zustände mit deren Kommandos:

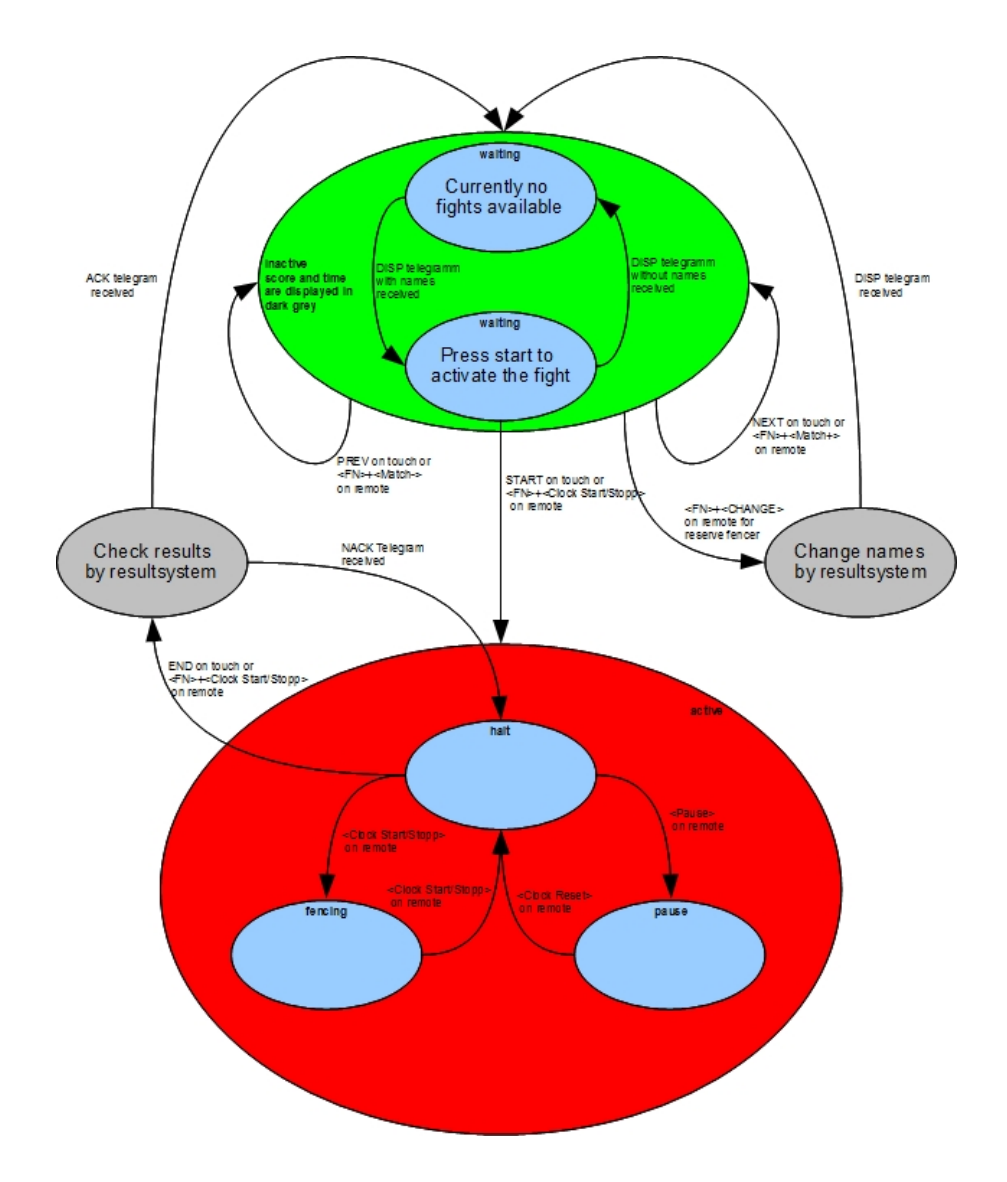

Im obigen Bild ist zu sehen, dass der FMA21 nach dem Start zunächst im inaktiven Zustand (grün) "waiting" ist. In diesem Zustand kann er Daten vom Resultsystem empfangen. Solange er keine aktuellen Gefechtsdaten (Namen) mit Hilfe des "DISP" Kommandos empfangen hat, steht im Display die Meldung "No further match available". Nachdem Namen empfangen wurden, wird die Meldung "Please press <Fn>+<Start> to activate the match" angezeigt. Jetzt kann durch Drücken der Tastenkombination auf der Fernbedienung oder durch Drücken der Starttaste im Netzwerkmenü das Gefecht aktiviert werden. Der Melder wechselt jetzt in den aktiven Zustand (rot). Eine Beeinflussung durch das Resultsystem ist jetzt nicht mehr möglich. Zum Beenden des Gefechts wird jetzt wieder die Tastenkombination <FN>+<Start/Stopp> auf der Fernbedienung bzw. die Endtaste im Netzwerkmenü gedrückt.

Nach Bestätigung schickt der Melder das Speicherkommando zum Resultsystem und wartet auf die Prüfung der Daten. Das Resultsystem meldet mit einem ACK/NAK Kommando das Resultat zurück an den Melder. Im Falle von NAK kehrt der Melder zum aktiven "halt" Zustand zurück und gibt die Meldung "Please check your results!" aus. Sonst springt der Melder zurück in den inaktiven Zustand "waiting" und wartet auf neue Gefechte.

Im inaktiven Zustand kann mit den Tastenkombinationen <FN>+<Match+> und <FN>+<Match-> und mit den Tasten "Next" und "Prev" im Netzwerkmenü zwischen den Gefechten innerhalb einer Runde bzw. im Mannschaftskampf geblättert werden.

Soll bei Mannschaftsgefechten ein Reservefechter eingewechselt werden, so wird vor der Aktivierung des Gefechts mit der Tastenkombination <FN>+<CHANGE> der Auswechselvorgang eingeleitet. Es erscheint jetzt die Meldung "To activate or delete the spare fencer please press <FN>+<Cards>".

Durch Drücken der entsprechenden Tastenkombination auf der Fernbedienung wird das Wechselkommando zum Resultsystem geschickt. Dieses ersetzt die Namen mit denen des Reservefechters und schickt die aktualisierten Daten mit einer "DISP" Message zurück zum Melder.

Das Resultsystem kümmert sich darum, dass bei den eventuell nächsten Gefechten die richtigen Namen übertragen werden. Über die gleiche Vorgehensweise kann ein Reservefechter, der aus Versehen eingewechselt wurde, auch wieder zurückgenommen werden.

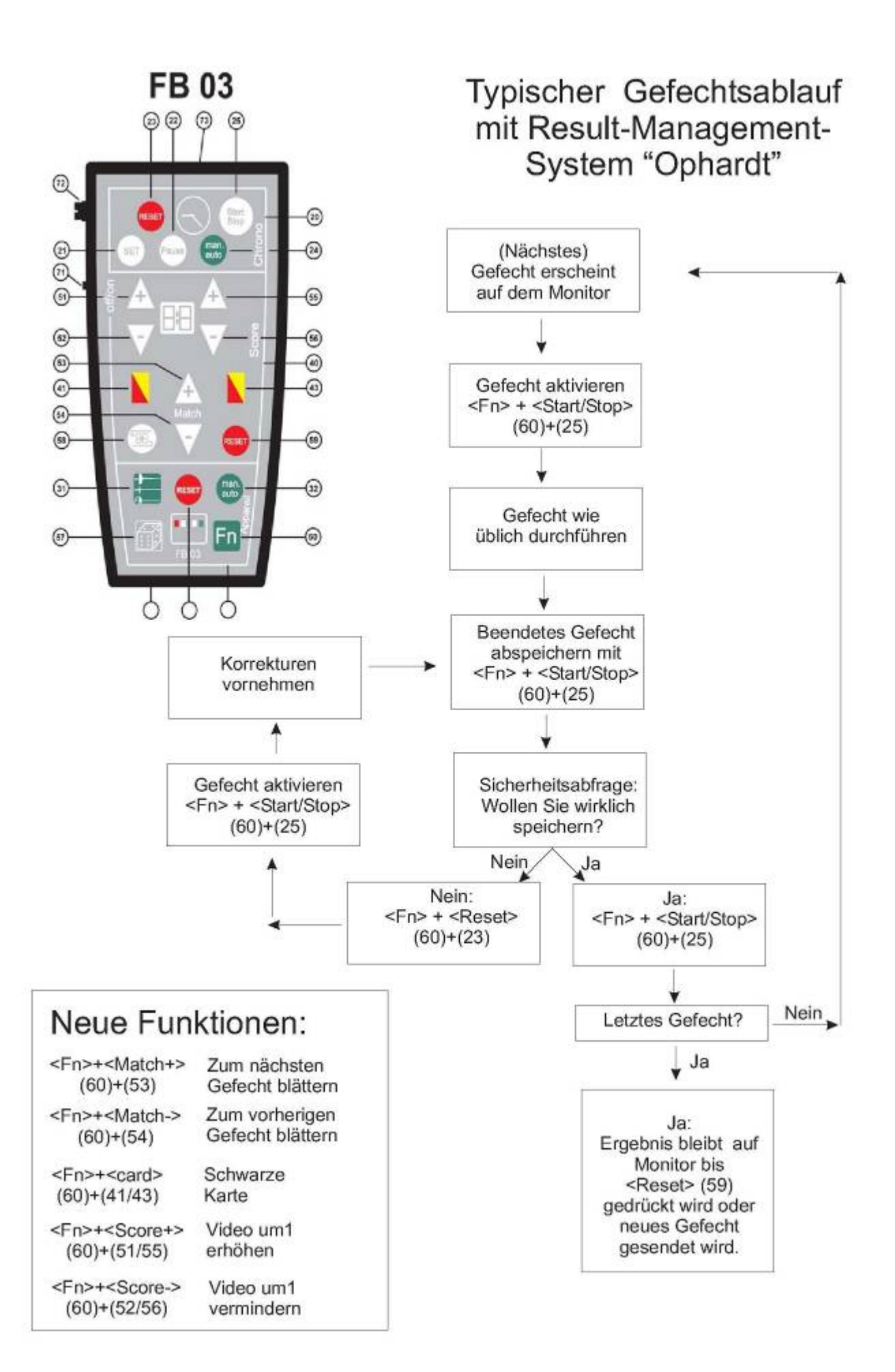

## **4.4 allstar Cyrano Server**

Für die Firmen, die keine eigene Netzwerkprogrammierung realisieren wollen, bieten wir eine Server Software (allstar Cyrano Server), die die gesamte Cyrano Netzwerkkommunikation abnimmt. Die Steuerung dieses Servers erfolgt dann über einzelne kleine Textdateien. Auf Wunsch können hierzu extra Informationen angefordert werden.

Folgendes Bild verdeutlicht den Aufbau:

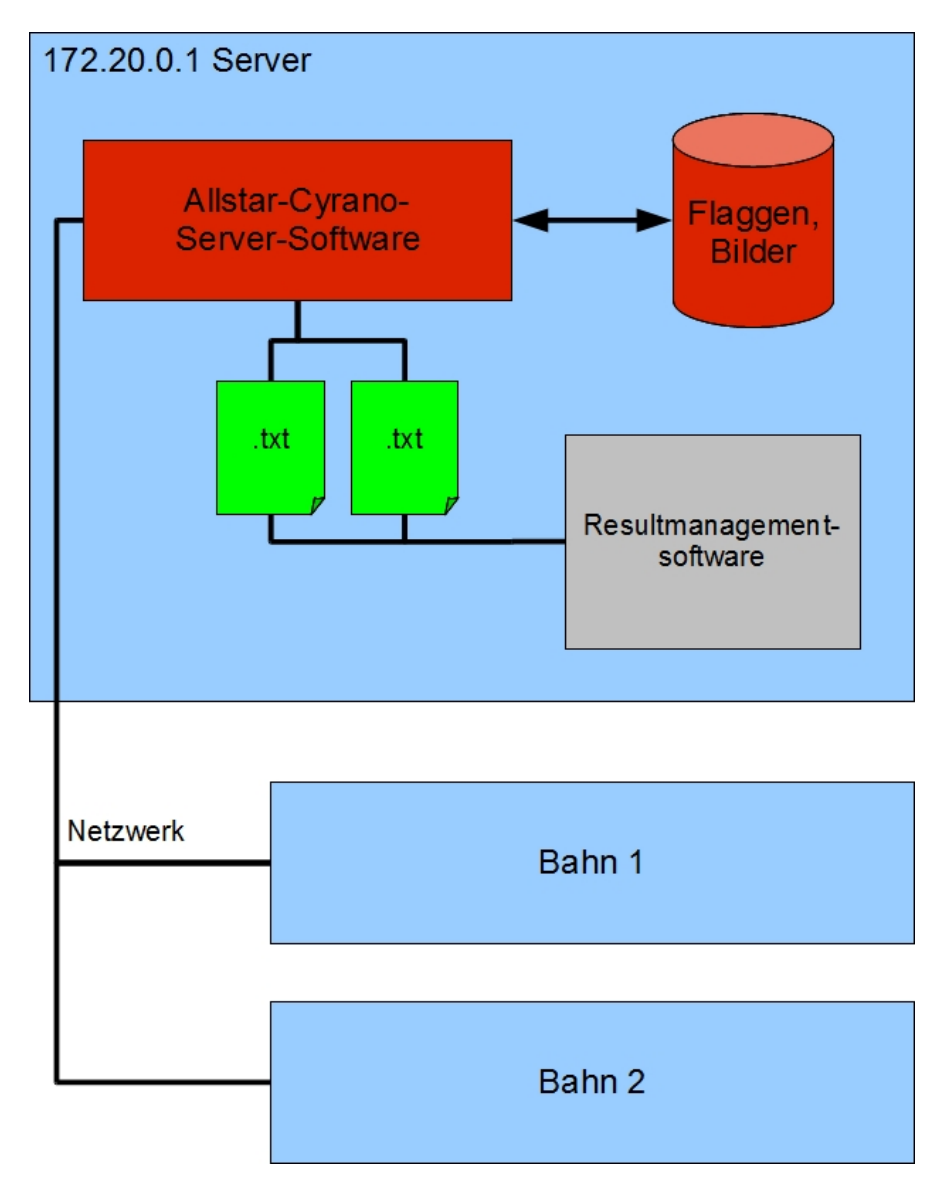

Bild 6: Integration mit allstar Cyrano Server

## **4.5 Netzwerktipps**

Sollte aus irgendeinem Grund keine Verbindung zwischen Melder und Resultserver zustande kommen, ist es sinnvoll folgendermaßen vorzugehen:

- 1. Ist die Inbetriebnahme der Melder nach Kapitel 4.2 erfolgt?
- 2. Sind die Netzwerkkabel richtig verbunden? An den meisten Netzwerkbuchsen (LAN Buchse) befinden sich Status LEDs. Bitte prüfen sie an jeder Buchse, ob die zugehörige Link LED leuchtet.
- 3. Entfernen Sie alle nicht benötigten Geräte aus dem Netzwerk und versuchen den Verbindungsaufbau mit nur einem Melder.
- 4. Prüfen Sie, ob die benötigte Server Software am Server läuft und ob die Firewall Pakete an den notwendigen Ports passieren lässt (UDP 50100, TCP 28015).
- 5. Deaktivieren sie alle installierten Firewalls und Security Suites auf dem Server

Achtung: Das Prüfen der Netzwerkverbindung mit Hilfe des Ping-Kommandos wird am Melder momentan noch nicht unterstützt, d. h. der FMA21 antwortet nicht auf Ping-Anfragen.